# TP-LINK®

# 150M 无线 PCI-E 网卡

# **TL-WN781N**

详细配置指南

声明

**Copyright © 2010** 深圳市普联技术有限公司

#### 版权所有,保留所有权利

未经深圳市普联技术有限公司明确书面许可,任何单位或个人不得擅自仿制、复制、誊抄或转译本 书部分或全部内容。不得以任何形式或任何方式(电子、机械、影印、录制或其他可能的方式)进 行商品传播或用于任何商业、赢利目的。

TP-LINK<sup>®</sup>为深圳市普联技术有限公司注册商标。本文档提及的其他所有商标或注册商标, 由各自的所有人拥有。

本手册所提到的产品规格和资讯仅供参考,如有内容更新,恕不另行通知。除非有特殊约定,本手 册仅作为使用指导,本手册中的所有陈述、信息等均不构成任何形式的担保。

## 物品清单

小心打开包装盒,检查包装盒里面应有以下配件:

- ¾ 一块TL-WN781N 150M无线PCI-E网卡
- ¾ 一本用户手册
- ¾ 一张保修卡
- ¾ 一张包含驱动程序和管理软件的光盘

# 注意:

如果发现配件有损坏或者短缺的情况,请及时和当地的经销商联系。

## 约定

本手册提到的网卡或无线网卡,如无特别说明,系指 TL-WN781N 150M 无线 PCI-E 网卡。 本手册的图片中都配有相关参数,请参考这些参数根据实际需要进行配置。

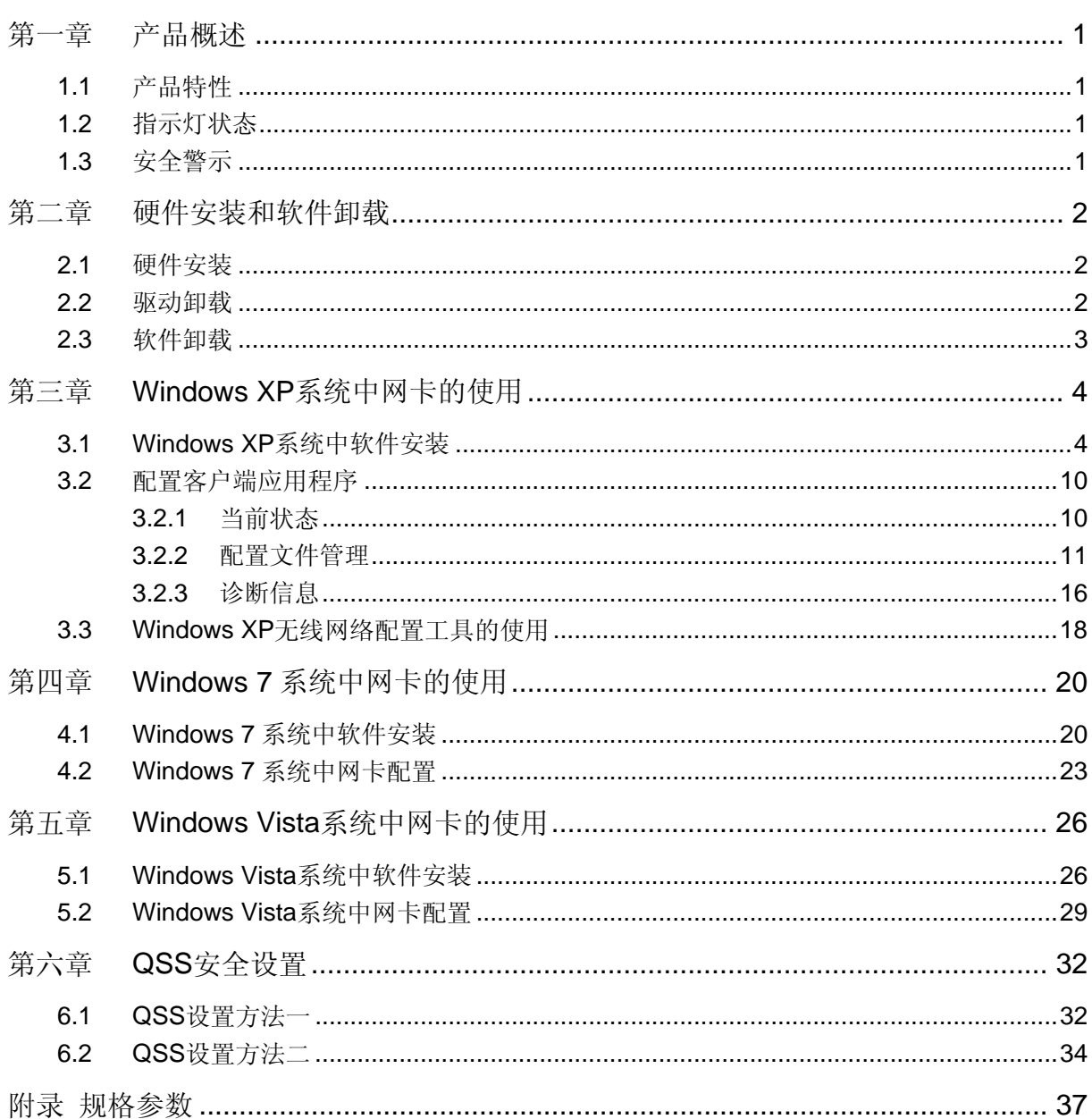

目录

# [第一章](#page-37-0) 产品概述

<span id="page-4-0"></span>首先感谢您购买 TL-WN781N 150M 无线 PCI-E 网卡。该网卡能够提供方便、快捷的无线上网方式。 该网卡支持自动检测功能,能够自动调整速率,无线传输速率最高可达 150Mbps。支持 WPA、WPA2 高级安全机制,支持 TKIP、AES、WEP 加密, 能够为无线网络连接提供安全保障。 为了了解产品的安装及其配置使用过程,请先仔细阅读该用户手册。

## **1.1** 产品特性

- ¾ 遵循IEEE 802.11g, IEEE 802.11b和IEEE 802.11n标准;
- ¾ 无线传输速率最高可达150Mbps,可根据网络环境自动调整无线速率;
- ¾ 支持WPA/WPA2高级安全机制,802.1X认证和支持TKIP、AES、WEP加密;
- ▶ 支持两种工作模式: 点对点模式(Ad hoc)和基础结构模式(Infrastructure);
- ▶ 当处于Infrastructure组网模式下, 在各AP (Access Point) 之间支持无线漫游功能;
- ¾ 具有良好的抗干扰能力;
- ¾ 配置简单并提供检测信息;
- ¾ 支持Windows 2000、Windows XP、Windows Vista和Windows 7系统。

## **1.2** 指示灯状态

TL-WN781N 150M 无线 PCI-E 网卡正面有一个状态指示灯, 完成软硬件安装后将持续闪烁。

## **1.3** 安全警示

- ¾ 为了保证产品正常工作,请注意防水;
- ¾ 不要将本产品放置在潮湿的环境中,例如:浴室内;
- ¾ 防止其它有害物质的侵害,例如:酸、碱;
- ¾ 如果出现故障,必须由授权的专业人员进行维修;
- ¾ 请不要将本产品直接曝晒在太阳或者其它热源之下。

# 第二章 硬件安装和软件卸载

### <span id="page-5-0"></span>**2.1** 硬件安装

TL-WN781N 150M 无线 PCI-E 网卡适用于台式计算机,请按照以下方法正确安装。

1) 关闭台式计算机并断开电源。

2) 打开主机箱, 在主板上选定一个空的 PCI-E 插槽, 并拆除对应插槽的挡板。

3) 将网卡插入选定的 PCI-E 插槽中,并确认所有的网卡引脚与插槽接触;

4) 用螺钉将网卡固定在机箱上,并关上机箱。

5) 重新插上计算机电源,并启动计算机。

# 注意:

如果需要将网卡从电脑上移除,请关闭电脑电源后再将网卡拔出。

#### **2.2** 驱动卸载

如果您要卸载 TL-WN781N 150M 无线 PCI-E 网卡的驱动程序,请按照以下步骤操作: 1. 右键单击桌面上"我的电脑"图标,在弹出的菜单框中左键单击"管理";

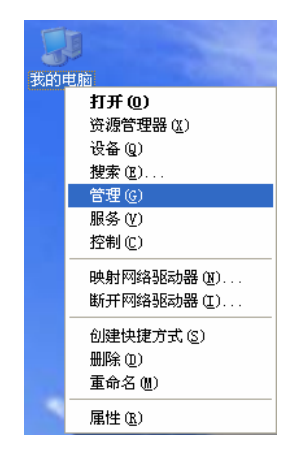

2. 左键单击"设备管理",打开"网络适配器"列表,选中相应的网卡;

3. 右键单击该网卡,在弹出的菜单框中左键单击"卸载";

#### **TL-WN781N 150M** 无线 **PCI-E** 网卡

<span id="page-6-0"></span>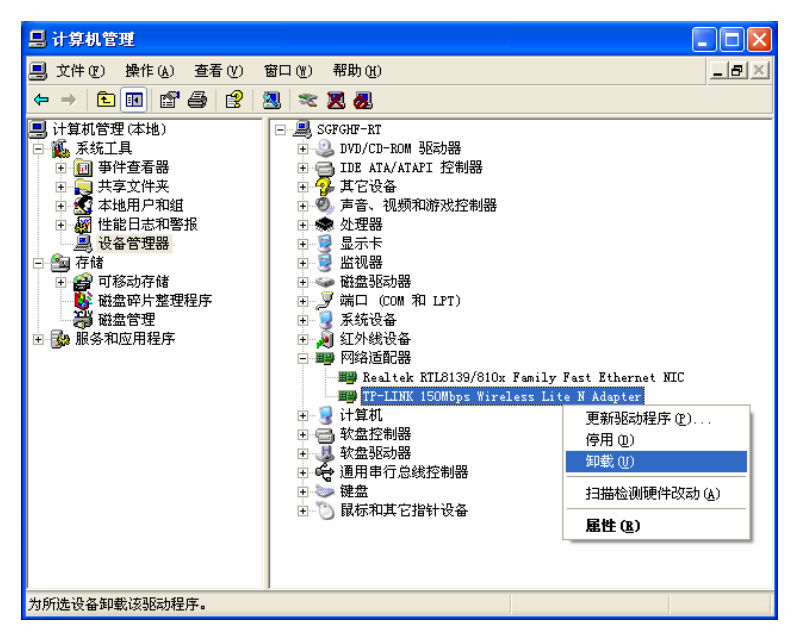

4. 依提示操作,即可卸载网卡的驱动程序。

## **2.3** 软件卸载

选择开始→控制面板→添加或删除程序→**TP-LINK** 无线客户端应用程序→删除,然后按照系统的提 示进行操作,系统会自动卸载配置软件。每一次卸载驱动程序后,请重启计算机使新的设置生效。

# <span id="page-7-0"></span>第三章 **Windows XP**系统中网卡的使用

# **3.1 Windows XP**系统中软件安装

完成硬件安装后,请按照如下步骤进行无线网卡的驱动安装。

在 Windows 2000/XP 系统下, TL-WN781N 无线网卡在安装、卸载客户端应用程序时, 将同时自动 安装或卸载驱动程序。

1) 插入光盘, 光驱读盘后会自动运行安装向导, 如下图所示, 点击**自动安装**按钮。

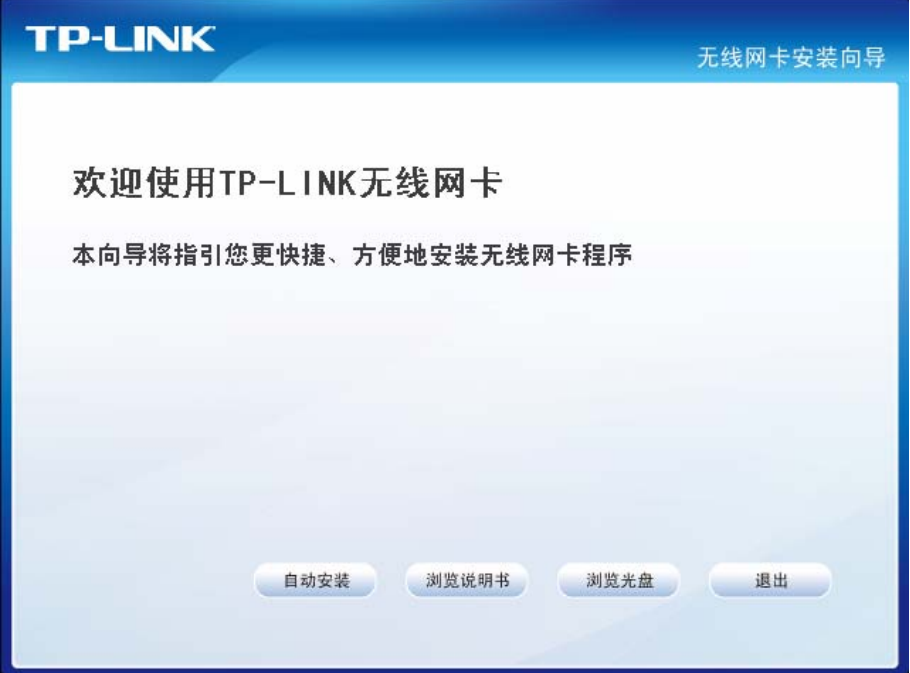

2) 安装向导会自动运行所选定网卡的安装程序,如下图所示。

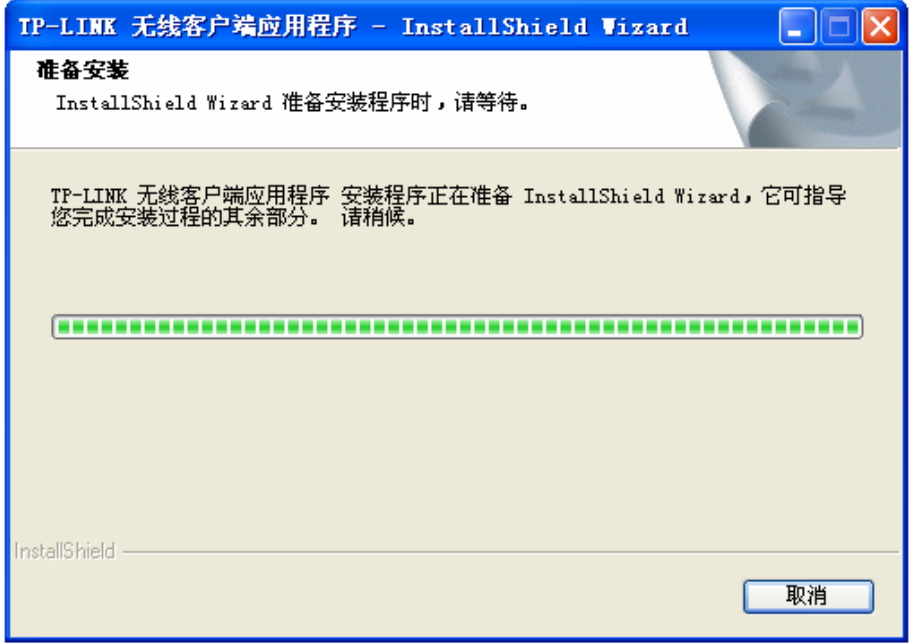

3) 在随后出现的安装界面中,点击下一步继续安装。

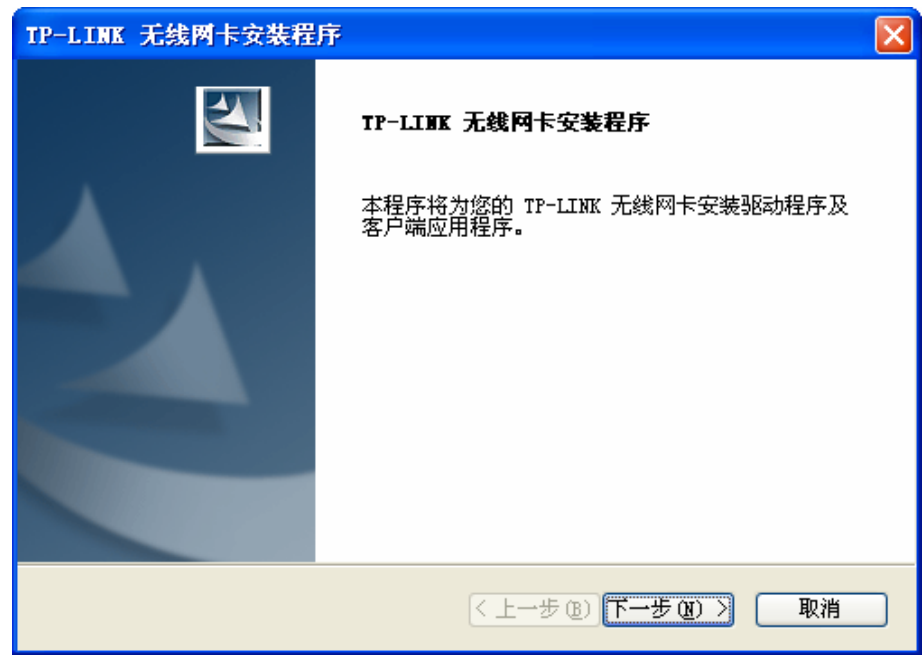

4) 接下来请选择安装类型,推荐选择安装客户端实用程序和驱动程序,如下图所示。点击下一步继 续安装。

## **TL-WN781N 150M** 无线 **PCI-E** 网卡

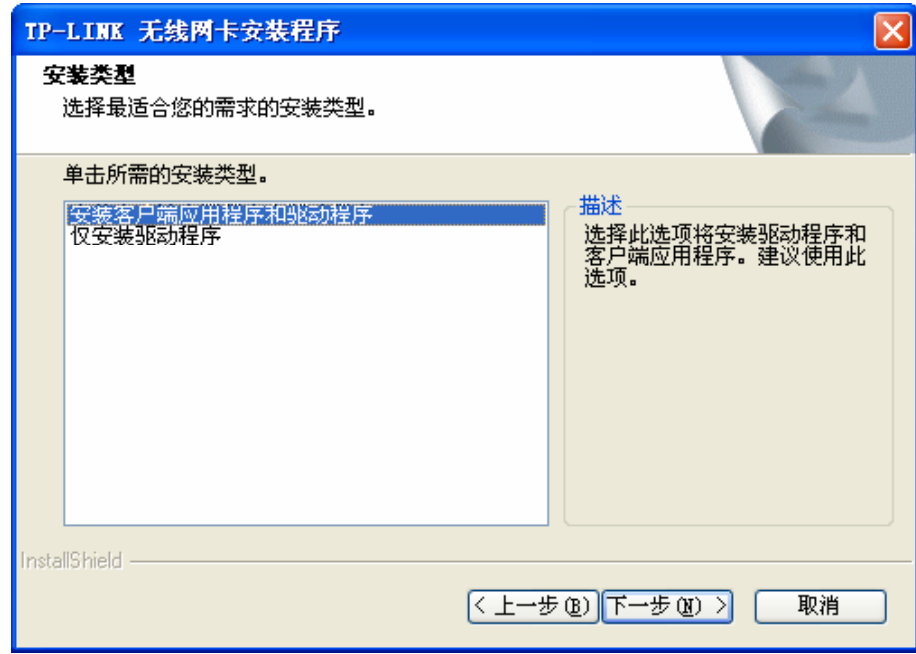

5) 在下图的界面中选择安装文件的路径,可以采用默认路径,也可以点击浏览按钮来重新选择安装 文件的路径。点击下一步继续安装。

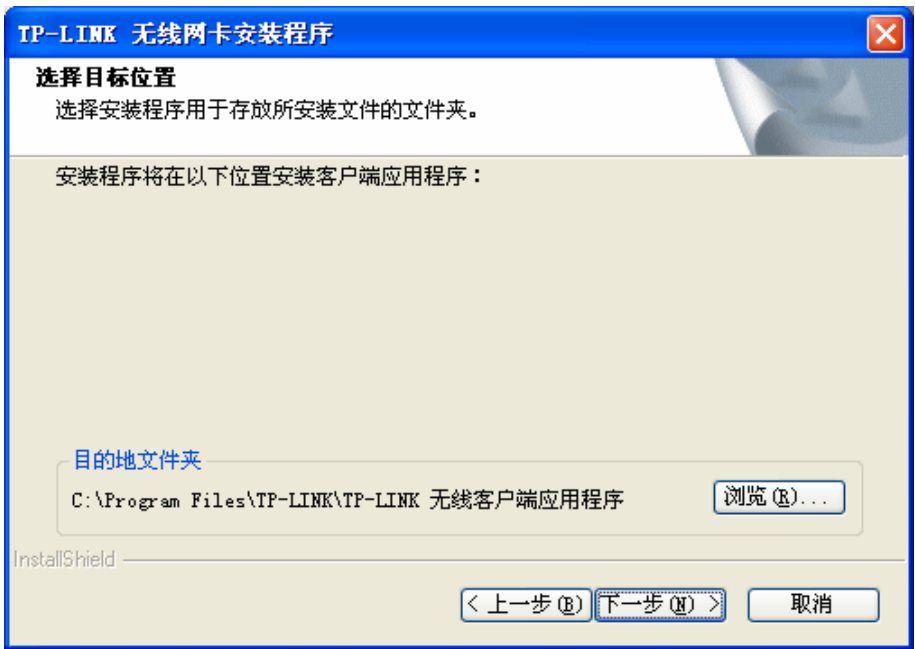

6) 选择程序文件夹,可以新建一个文件夹或者从现有文件夹列表中选择,推荐使用默认配置。点击 下一步继续安装。

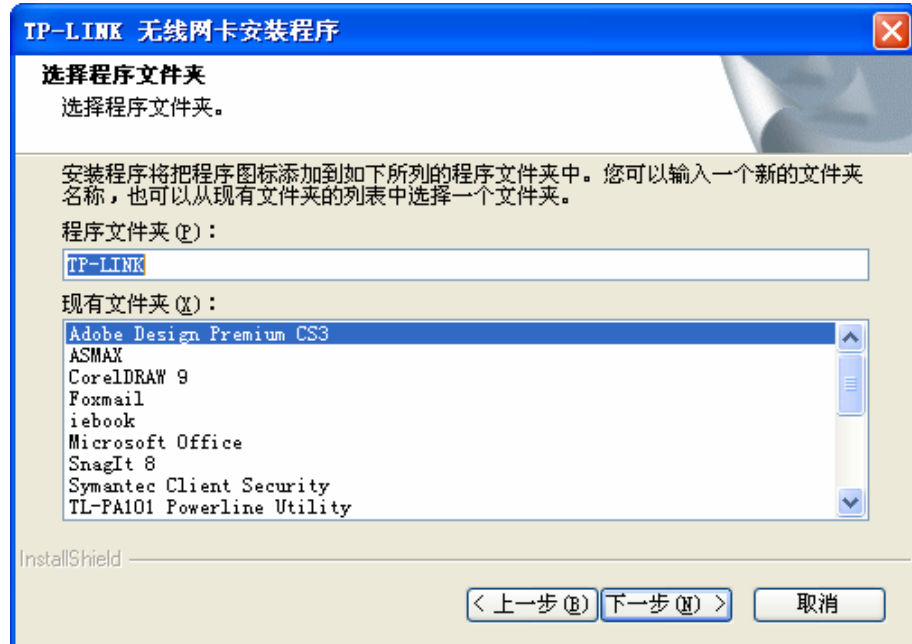

7) 选择配置工具, 如果不确定请保留默认设置, 点击下一步继续安装。

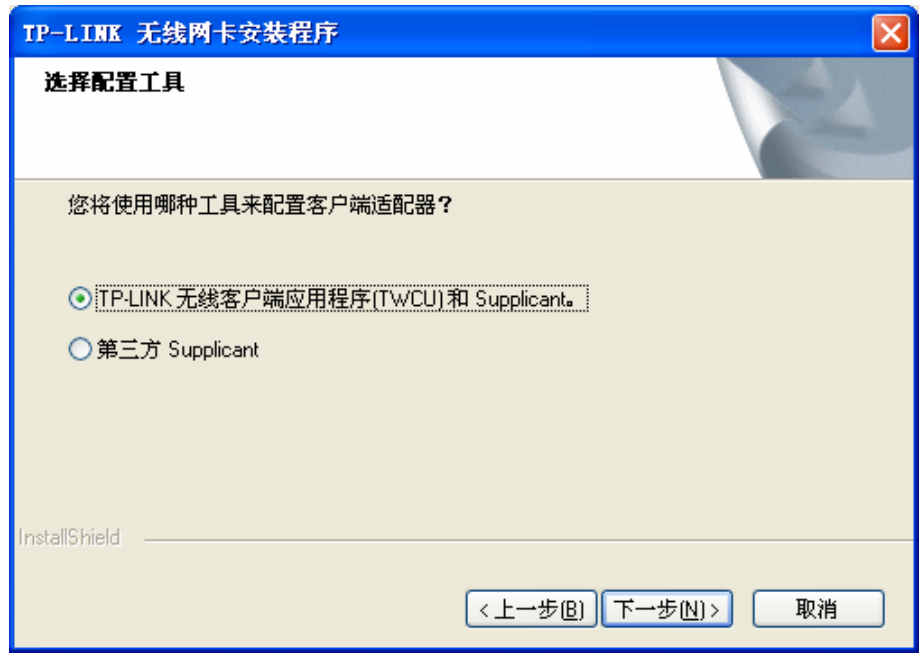

8) 接下来的安装过程大概需要一分钟的时间,请稍作等待。

<span id="page-11-0"></span>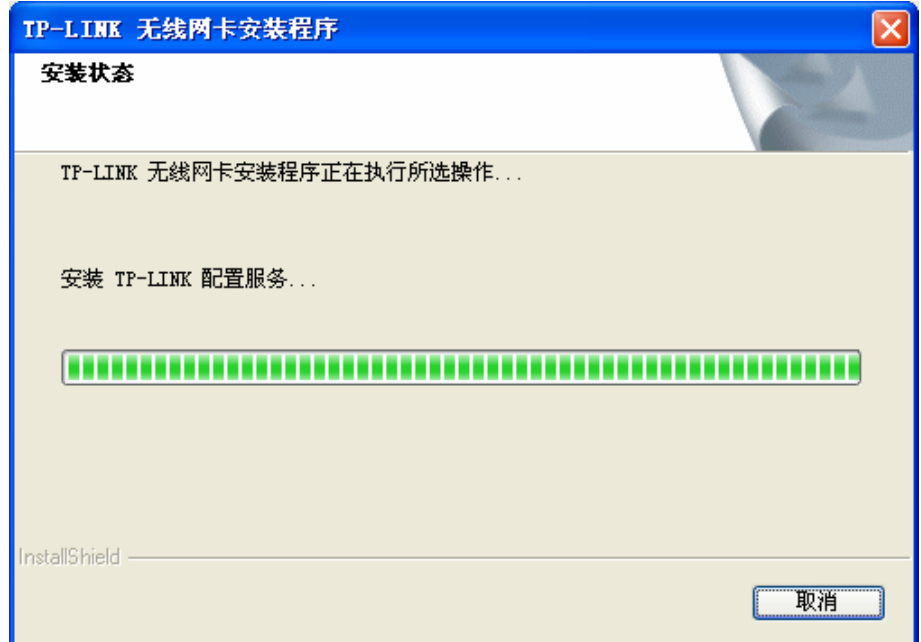

9) 上述操作结束后,会出现下图界面,点击完成继续安装 QSS 快速安全设置软件。通过 QSS 软件 网卡能够与无线路由器(或无线 AP)快速建立安全连接。

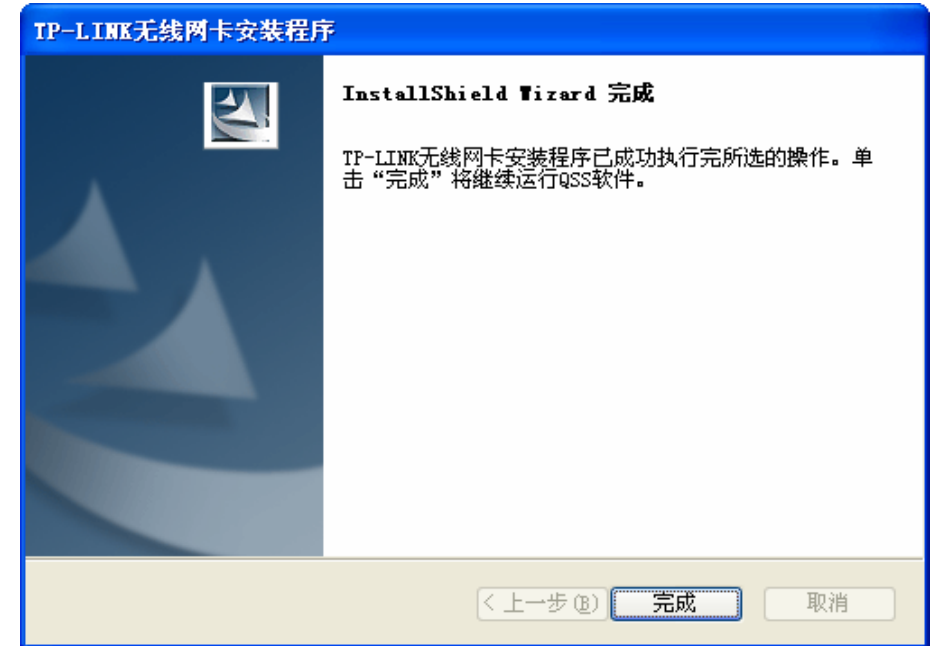

10)接下来请按照系统提示操作。

#### **TL-WN781N 150M** 无线 **PCI-E** 网卡

<span id="page-12-0"></span>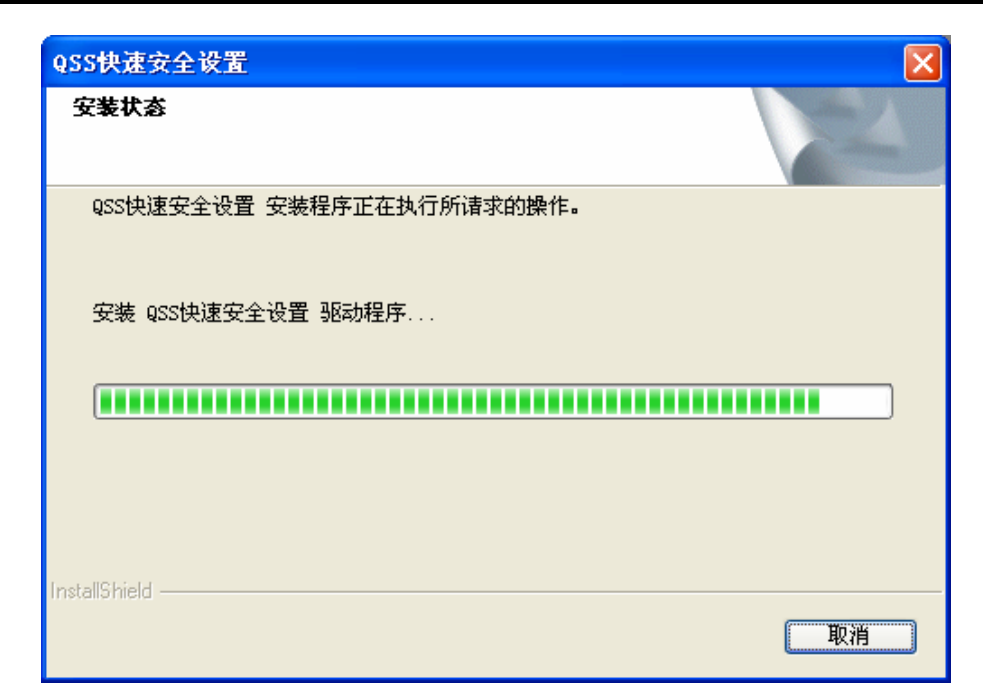

11)当出现下图所示界面时,表示已经完成安装。点击完成按钮重启计算机使设置生效。

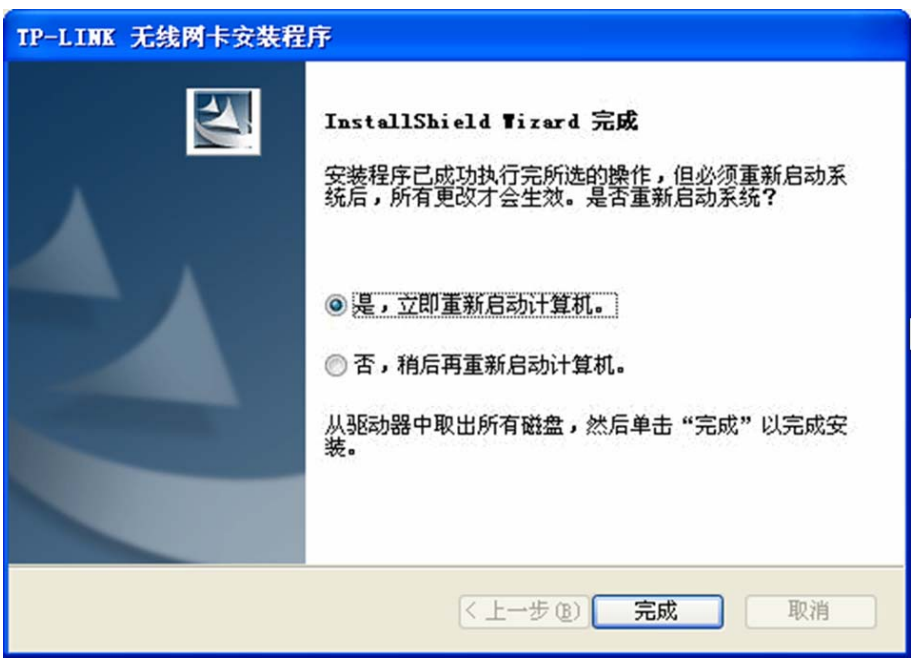

12)系统重启后,鼠标右键单击我的电脑→属性→硬件→设备管理器,查看设备管理中网卡下有无新 安装网卡的标识,如果存在,则表示无线网卡已安装成功,如图所示。

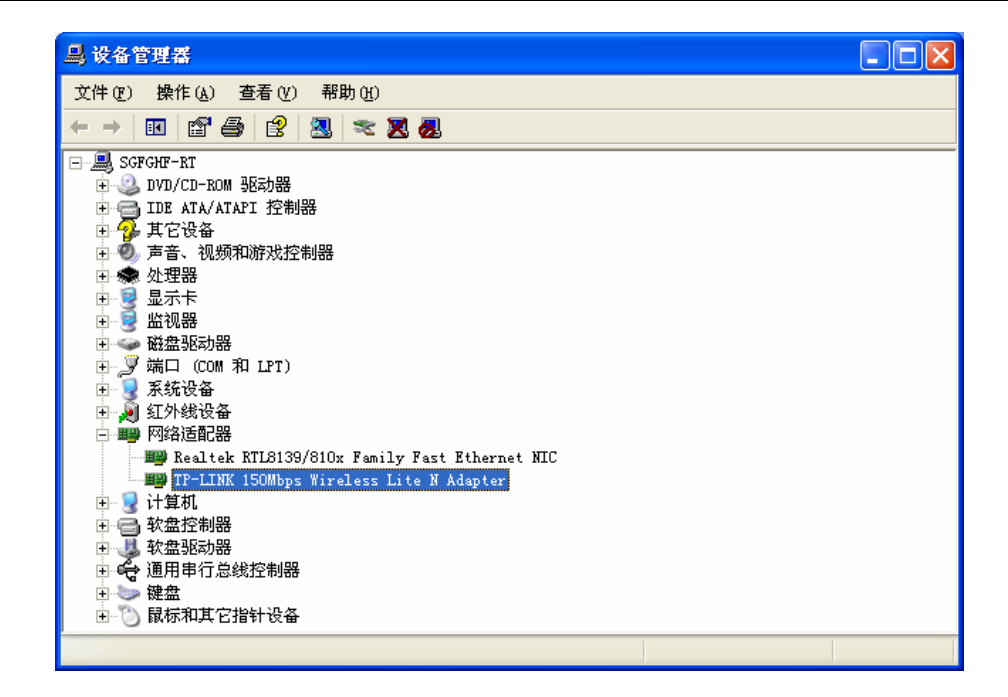

## **3.2** 配置客户端应用程序

在 Windows XP 系统下,可以通过客户端应用程序(TWCU)来配置 TL-WN781N 无线网卡实现无 线网络连接。

网卡安装完成后,在桌面右下角将会出现网卡客户端应用程序的标识11,该图标能够利用不同的颜 色和接收到的信号标识(RSSI)来表示不同的信号强度。

11 图标颜色呈灰色时表示无连接。

图标颜色呈红色时表示连接信号很弱,RSSI小于5dB。

- 图标颜色呈黄色时表示连接信号较弱,RSSI在5dB和10dB之间。
- 11 图标颜色呈绿色时表示连接信号很好, RSSI在10dB和20dB之间。
- Il 图标颜色全绿时表示连接信号非常好, RSSI在20dB以上。

双击该图标,将可以运行 TWCU;此外也可以选择"开始→程序→TP-LINK→TP-LINK 无线客户端 应用程序"来运行网卡的客户端程序。

¾ TWCU将提供一些简单的综合性工具:显示当前状态信息、编辑并管理配置文件等。以下部分 将详细介绍这些性能。

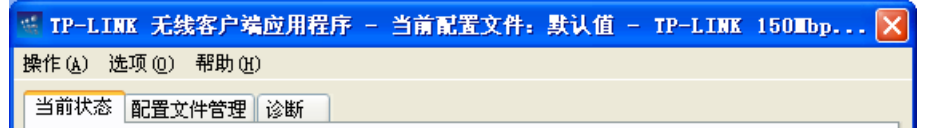

#### **3.2.1** 当前状态

当前状态栏主要显示 TL-WN781N 无线 PCI-E 网卡的整体工作状态,包括网络的连接状态、网卡的 工作模式、当前连接的信号强度等。当前状态栏不需要做任何配置。

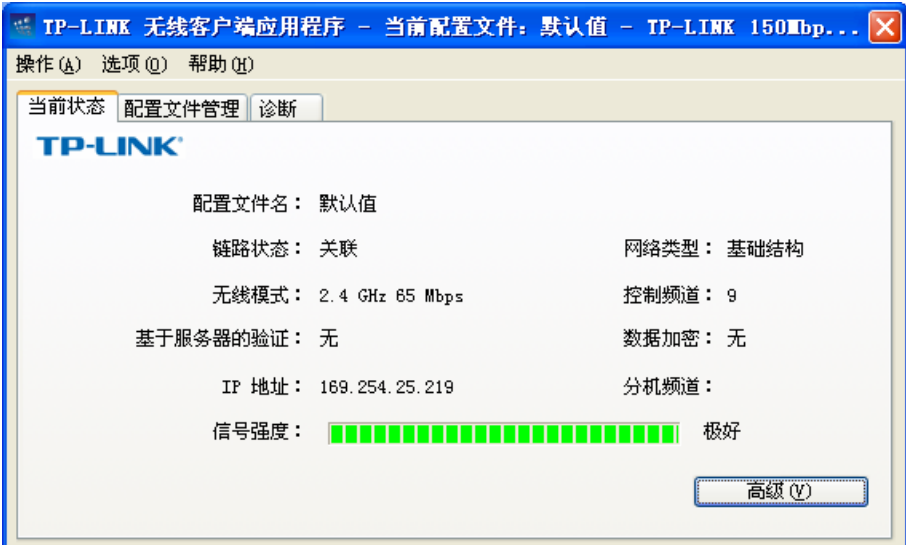

点击高级按钮,可以进一步查看网卡的工作状态以及它所连接 AP(无线网络接入点)的相关信息。

#### **3.2.2** 配置文件管理

选择配置文件管理,初始情况下,配置文件栏内会有一个默认文件。该界面主要用来管理网卡的配 置文件,下面将详细介绍各种具体配置操作。

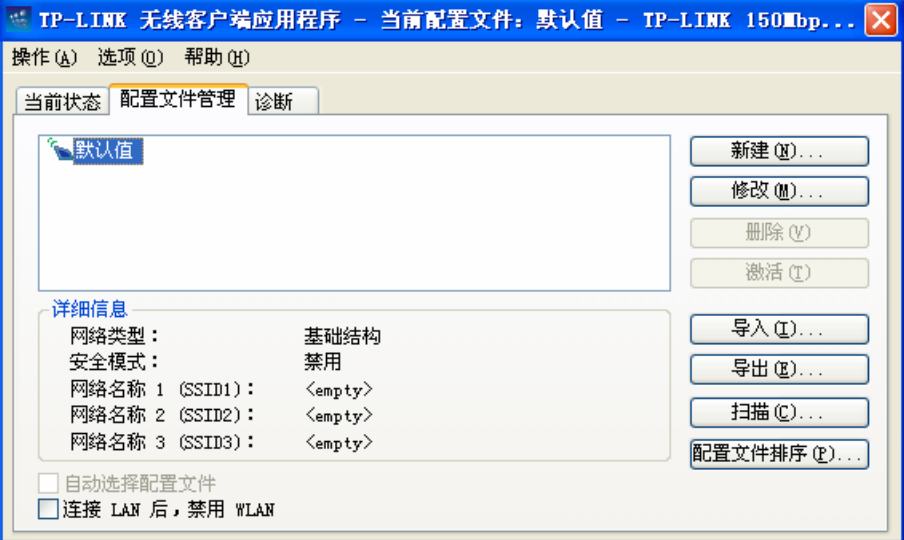

#### **1.** 增加或修改配置文件

#### 常规设置

在配置文件管理界面中选择增加或修改按钮(修改时需先选定一个配置文件),可以在下面所示界 面中增加或修改配置文件。下面以新增一个 WirelessNetwork 为例。

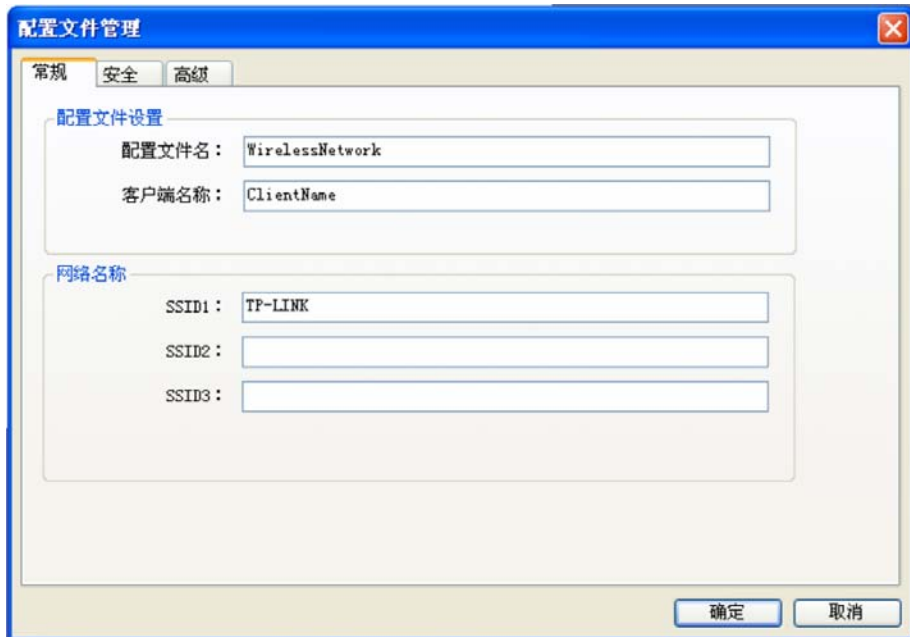

SSID:SSID 是无线接入点的网络名称,也表示为 ESSID。SSID 用以区分不同的无线网络,任 何无线网络终端设备要想加入特定的无线网络,就必须通过 SSID 与该无线网络的进行连接。

#### 配置步骤:

13)输入配置文件名称和客户端名称。其中配置文件名必须是唯一的,客户端名用来标识客户端主机。 14)输入希望建立连接的无线接入点的网络名称 SSID,最后点击确定使设置生效。

#### 安全设置

在配置文件管理界面中选择安全按钮,可为网卡配置安全模式。如下图。

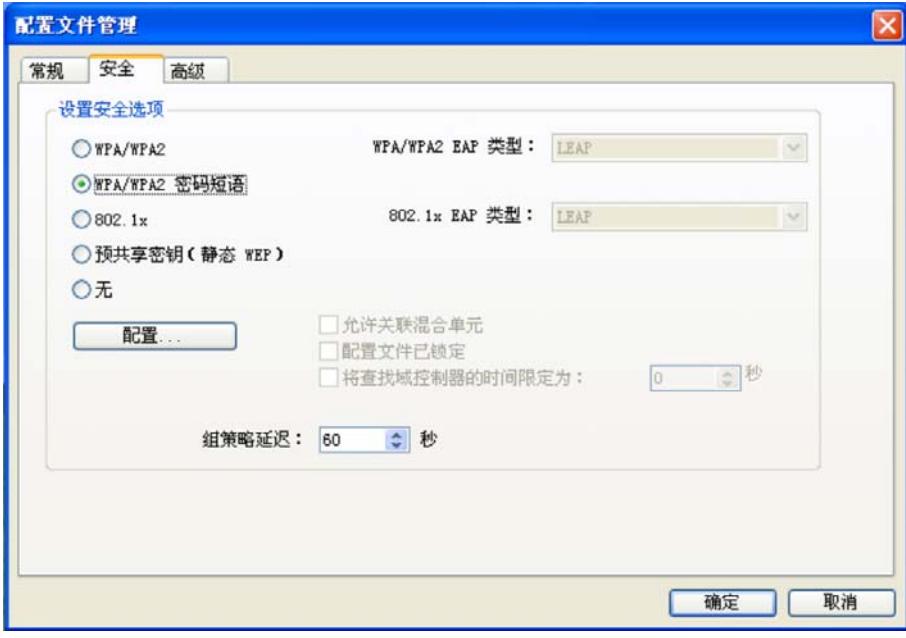

#### 配置步骤:

1) 选择安全模式, 此处必须与 AP 采用的模式一致。

2) 选择加密算法。当选择 WPA/WPA2 和 802.1x 模式时,可以分别在右侧相应的 WPA/WPA2 EAP 和 802.1x EAP 类型栏中选择加密算法。注意,该处采用的加密算法必须与 AP 采用的加密算法 一样。选择其它模式时,此步不用设置。

3) 设置密钥。当指定加密模式后,选择配置按钮,可以在随后的界面中配置密钥。

# 注意:

网卡采用的安全模式、加密算法、密钥设置必须与 AP 一样,下面假设 AP 采用的是 WPA/WPA2-PSK 密钥模式,密钥长度是 64 位,密钥格式是十六进制,密钥是 8966001724,则网卡密钥应按下图配 置。

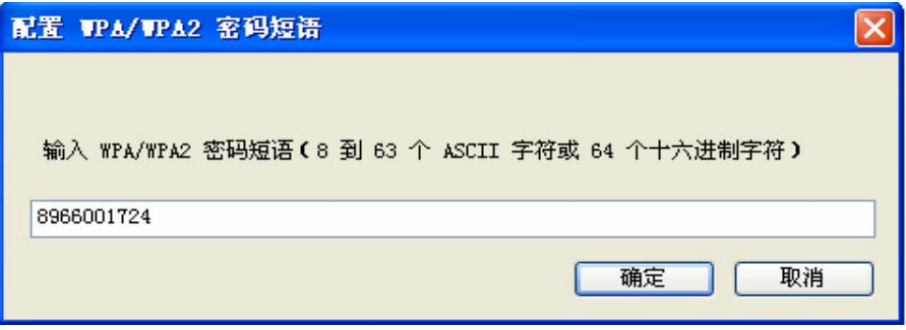

4) 最后点击确定按钮完成配置。

# 注意:

不同安全模式下,配置密钥的界面不同。密钥的长度受密钥的形式和大小限制。为了方便设置,系 统将限制密钥的输入长度,当输入密钥达到指定长度后将无法输入。

#### 高级设置

在配置文件管理界面中选择高级按钮,可以对网卡进行高级配置。注意,选择不同的安全模式,高 级设置项可能不同。

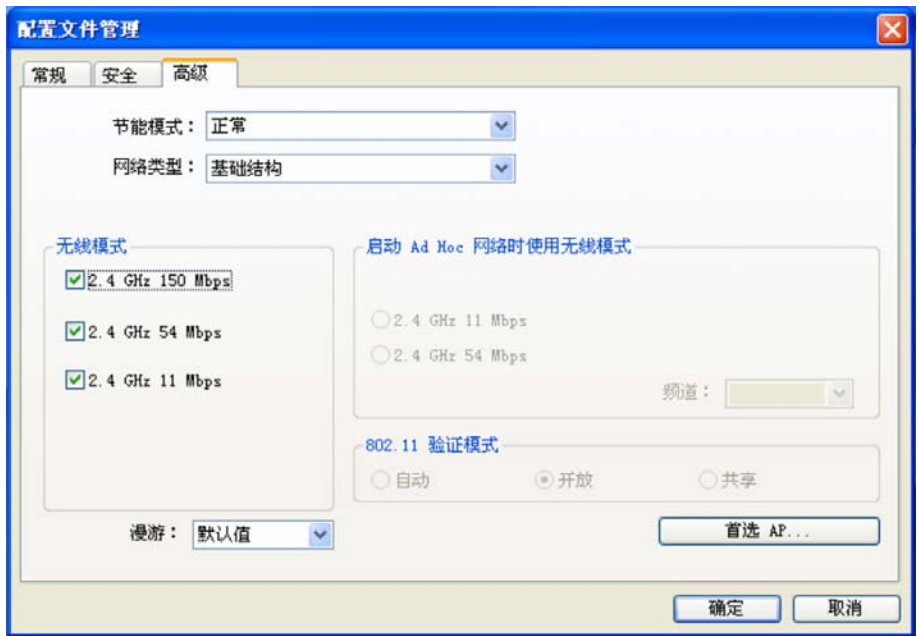

#### <span id="page-17-0"></span>配置步骤:

- 1) 选择网卡将采用的节能模式,关、正常或最大值。缺省为正常模式。
- 2) 选择网络类型, 基础结构或 Ad Hoc。如果需要与 AP 相连时, 请选择基础结构模式, 如果只是 设备间的点对点连接,请选择 Ad Hoc 模式。
- 3) 设置无线模式,选择需要采用的频率和数据传输速率。
- 4) 若需要设置首选 AP, 点击首选 AP 按钮, 然后在下面的界面中设置首选 AP, 通过本界面可以同 时设置 4 个首选 AP。

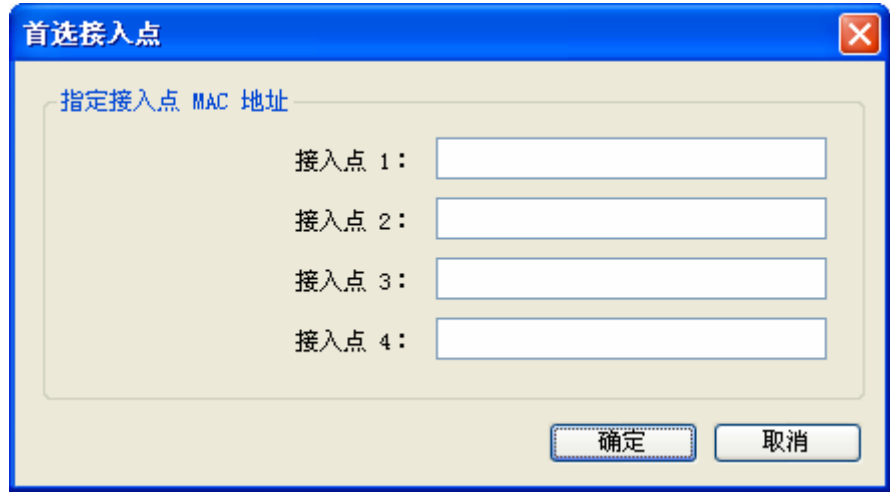

#### **2.** 删除配置文件、激活配置文件

若要删除某一文件,则在下面的配置文件管理界面中,选中该文件,然后点击删除按钮,即可删除 文件。

若要激活某一文件,则可选中该文件,然后点击激活按钮,即可采用该文件的配置进行无线网络连 接。下图为激活 WirelessNetwork 文件后的状态(用 标识)。

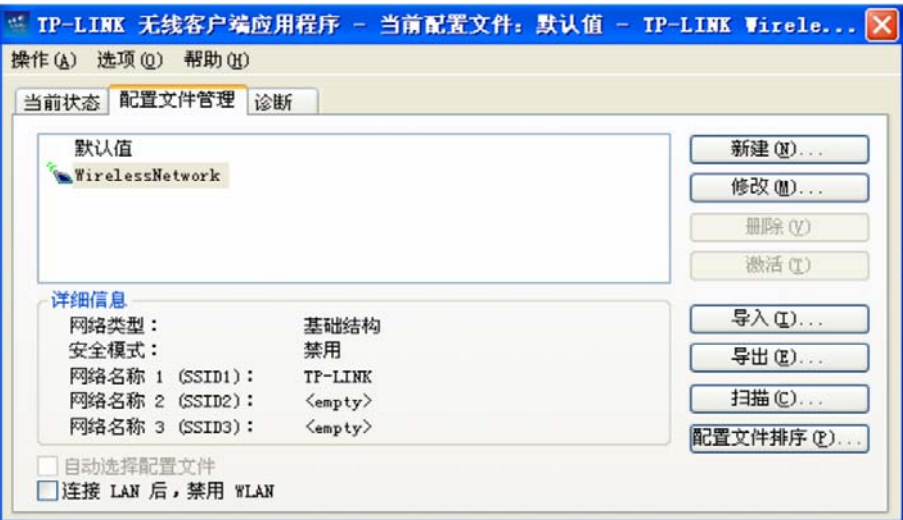

#### **3.** 导出文件

该网卡配置软件提供文件导出功能,可以将配置好的文件进行备份。具体操作时,在配置文件管理主 界面中, 选中需要导出的文件, 点击导出按钮, 然后在下面界面中选择文件保存路径(可用默认路径), 点击保存即可。

<span id="page-18-0"></span>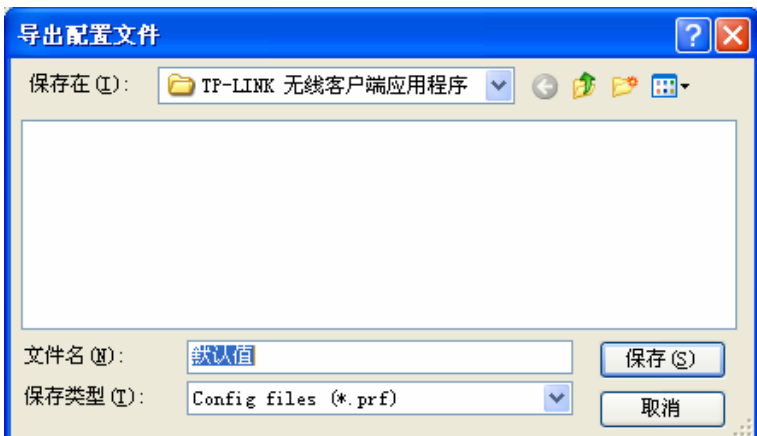

#### **4.** 导入文件

该网卡配置软件提供文件导入功能,在进行网络配置时,可以直接将保存好的文件导入使用,而不 用重新配置。具体操作时,在配置文件管理主界面中,点击导入按钮,然后在下图所示界面中选择 需要导入的文件,点击打开按钮即可。

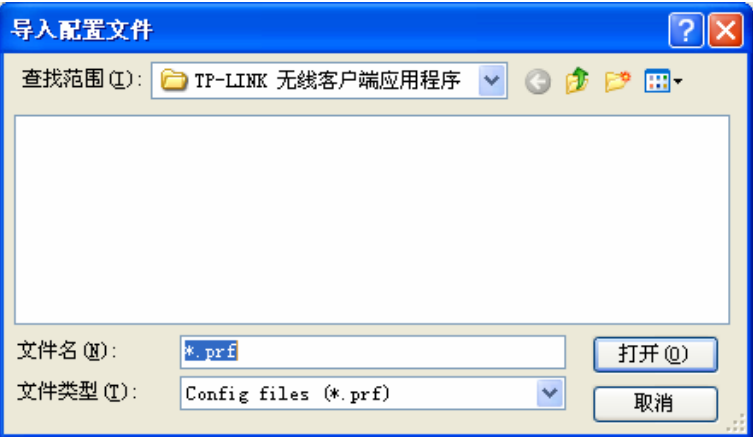

#### **5.** 浏览可加入的无线网络

该网卡配置软件提供网络扫描功能,用户在加入无线网络时,可以利用该功能扫描可以加入的无线 网络,并选择合适的网络进行连接。具体操作时, 在配置文件管理主界面中, 点击扫描按钮, 即可看 到下图所示的界面。

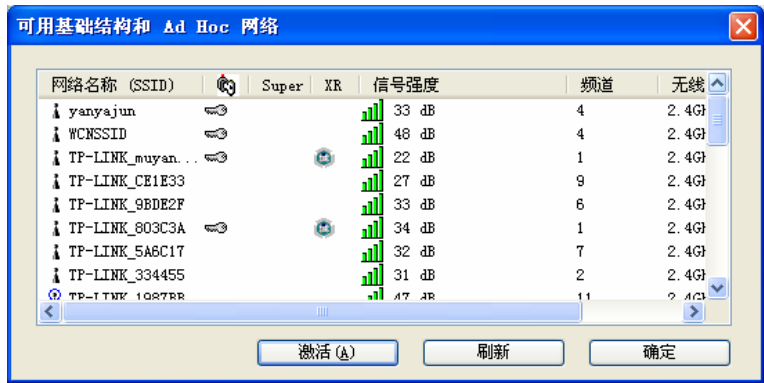

该界面中列出了所有可用的 SSID 号,即网络名称, SSID 数量取决于当前的网络环境。单击刷新按 钮,可以更新列表。若想加入某一网络,则可选中该网络,然后点击**激活**(A)按钮,则可进入配置 文件常规设置界面中。

#### **6.** 文件自动选择管理

该网卡配置软件提供文件自动选择管理功能,系统会根据用户设置的文件自动进行网络连接。具体 操作时, 在配置文件管理主界面中, 点击**配置文件排序**(P) 按钮, 即可看到如图所示界面。

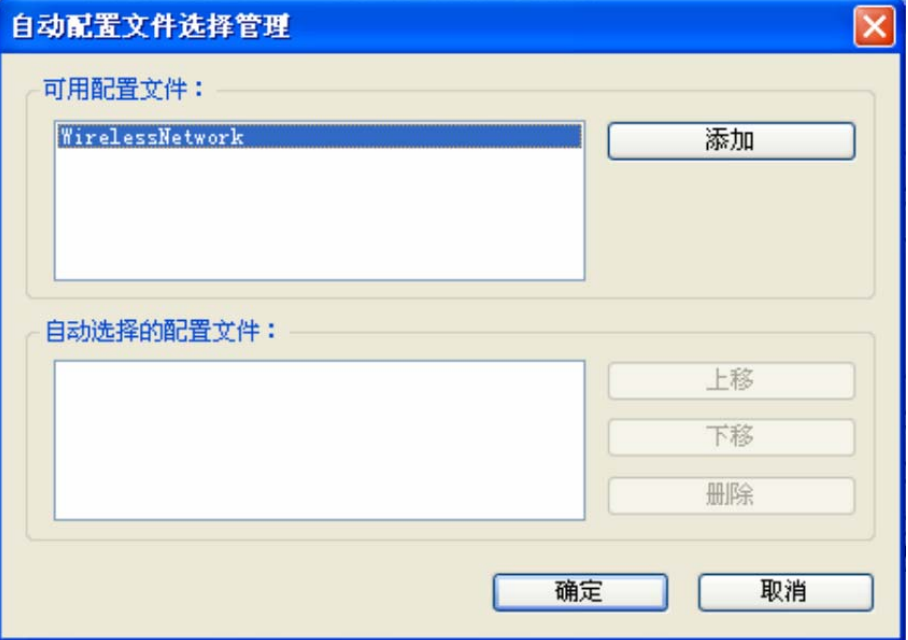

在"可用配置文件"栏中列举的是现在可用的配置文件, "自动选择的配置文件"栏中列举的是当 前提供给系统自动进行网络连接的配置文件。

选中一项配置文件,单击添加按钮,该配置文件将被移动到"自动选择的配置文件"栏;同样,选 取配置文件单击删除按钮,该文件将被移动到"可用配置文件"栏。

通过上移和下移按钮可以改变文件在栏目中的顺序。

# 注意:

1) 在自动选择的配置文件栏中, 越靠前的文件优先级越高, 最先被系统使用。

2) 当选择采用自动配置文件管理功能时,在配置文件管理主界面中要选中自动选择配置文件,否则 该功能将不能启用。

#### **3.2.3** 诊断信息

TP-LINK 无线 PCI-E 网卡应用程序(TWCU)的诊断栏提供网卡发送和接收数据的一些相关信息的 统计,这个诊断过程无需任何配置。

诊断工具栏列出了如下所示的信息。

- ¾ 多播数据包的传输和接收字节数
- ¾ 广播数据包的传输和接收字节数
- ¾ 单播数据包的传输和接收字节数
- ¾ 总的传输和接收字节数

<span id="page-20-0"></span>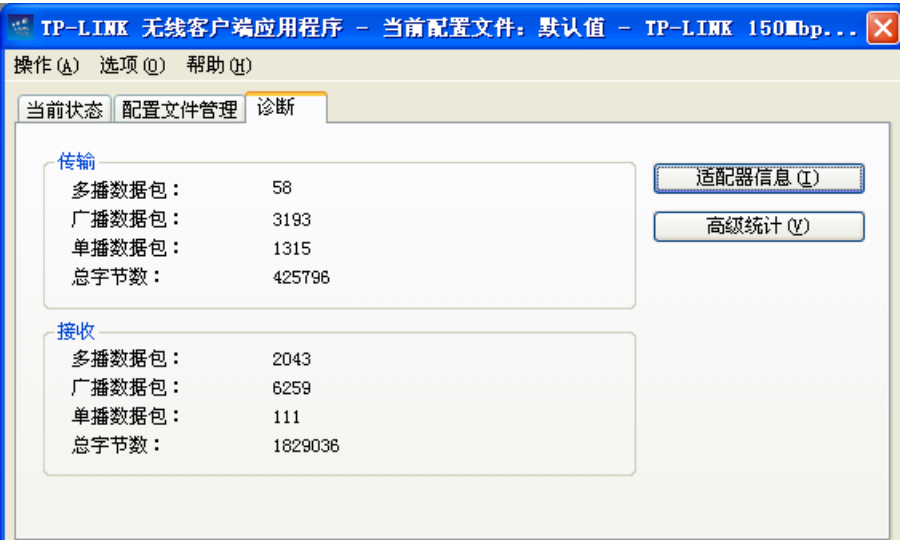

#### **1.** 查看适配器信息

点击适配器信息按钮,可以看到网卡以及驱动程序的相关信息。

- ¾ 卡名:无线网卡适配器的名称
- ¾ MAC地址:无线网卡的出厂MAC地址
- ¾ 驱动程序:驱动程序的安装路径
- ¾ 驱动程序版本:该驱动程序目前的版本信息
- ¾ 驱动程序日期:创建该驱动程序的日期信息
- ¾ 客户端名称:目前与网卡物理连接的客户端名称

#### **2.** 查看发送接收数据统计信息

点击高级统计按钮,可以看到网卡收发数据的详细信息。

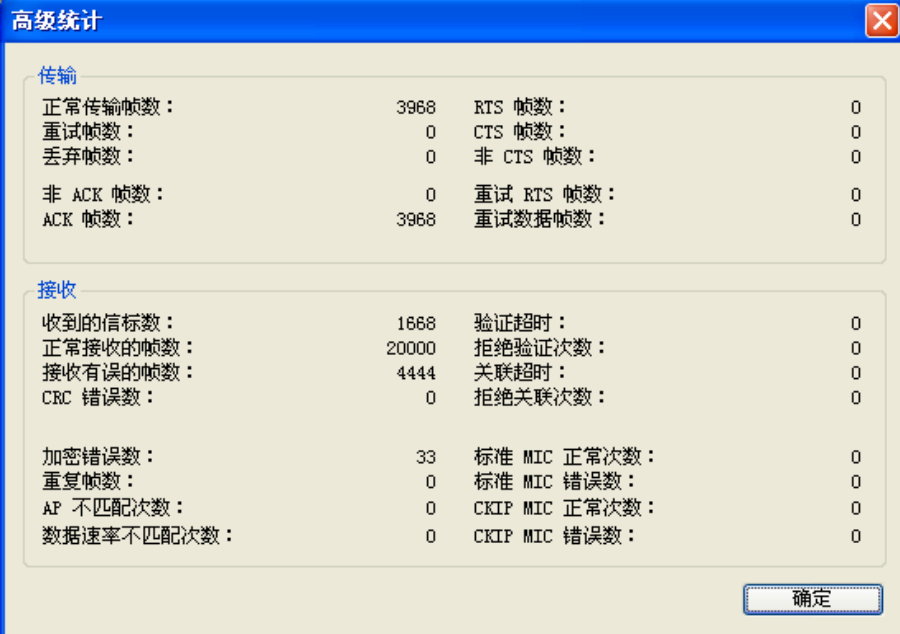

# **3.3 Windows XP**无线网络配置工具的使用

在 Windows XP 系统下, 也可以通过系统自带的配置工具进行网络连接。具体操作步骤为:

1. 点击菜单栏中的"选项-选择客户端软件",如下图。

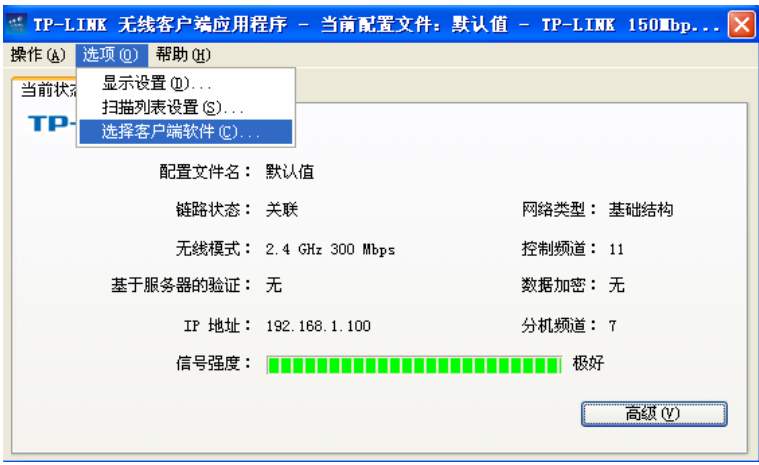

2. 选择"Windows"进行无线网络连接设置,点击"确定"按钮。

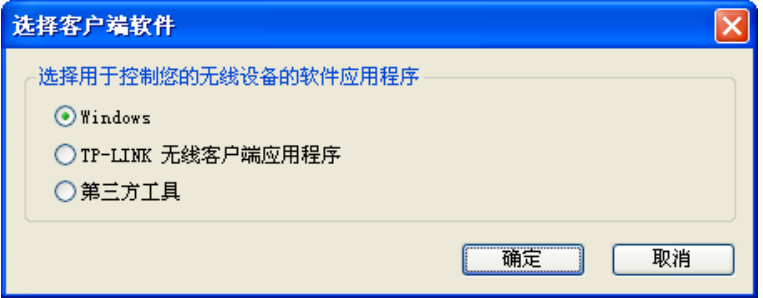

3. 系统左下角会出现无线网络的图标,如下图红框标识。

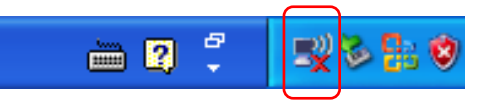

4. 双击该图标,系统将自动搜索无线网络,并以列表形式显示。

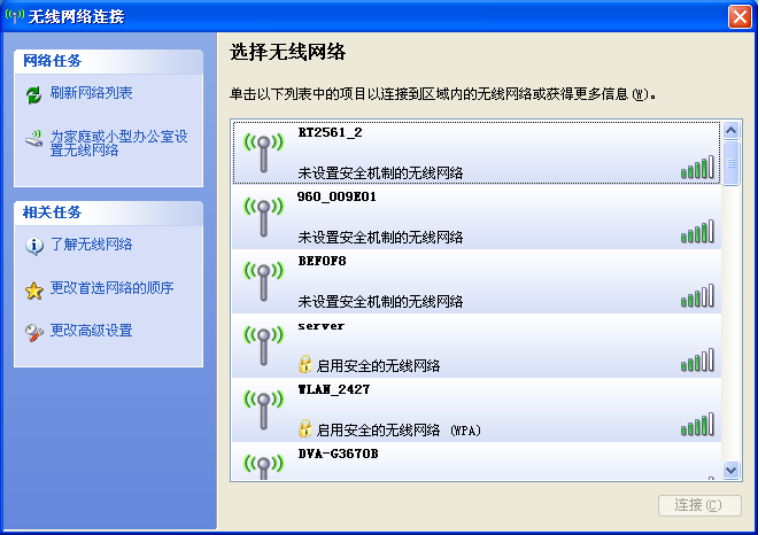

5. 双击相应的网络进行连接即可。

## **TL-WN781N 150M** 无线 **PCI-E** 网卡

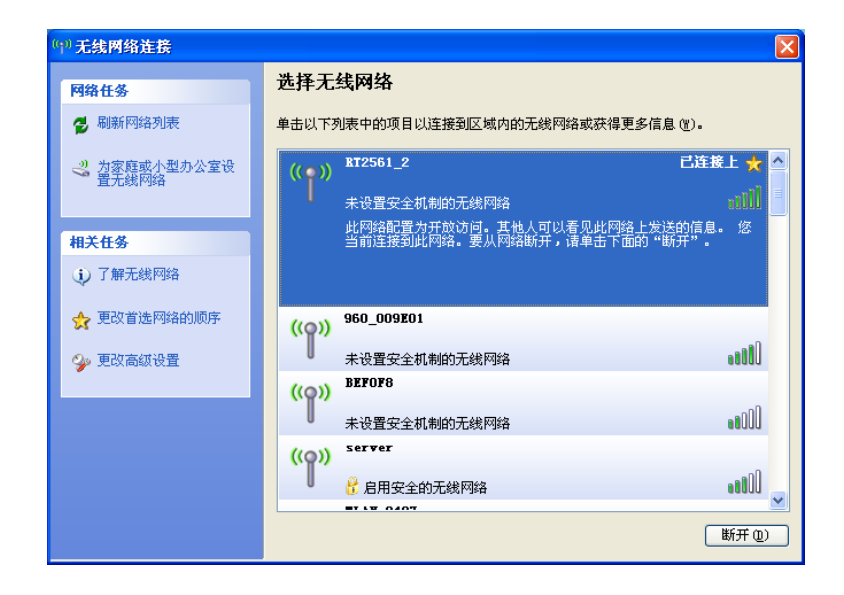

# 第四章 **Windows 7** 系统中网卡的使用

# <span id="page-23-0"></span>**4.1 Windows 7** 系统中软件安装

在完成硬件安装后,请按照如下步骤进行无线网卡的驱动安装。

在 Windows 7 系统下, 只需安装 TL-WN781N 无线网卡的驱动程序, 请按照如下步骤进行安装。

1) 插入光盘, 光驱读盘后会自动运行安装向导, 如下图所示, 点击自动安装按钮, 安装向导会自动 搜索计算机中已安装的 TP-LINK 11N 无线网卡,请选择需要安装驱动的无线网卡,点击继续按 钮进行安装。

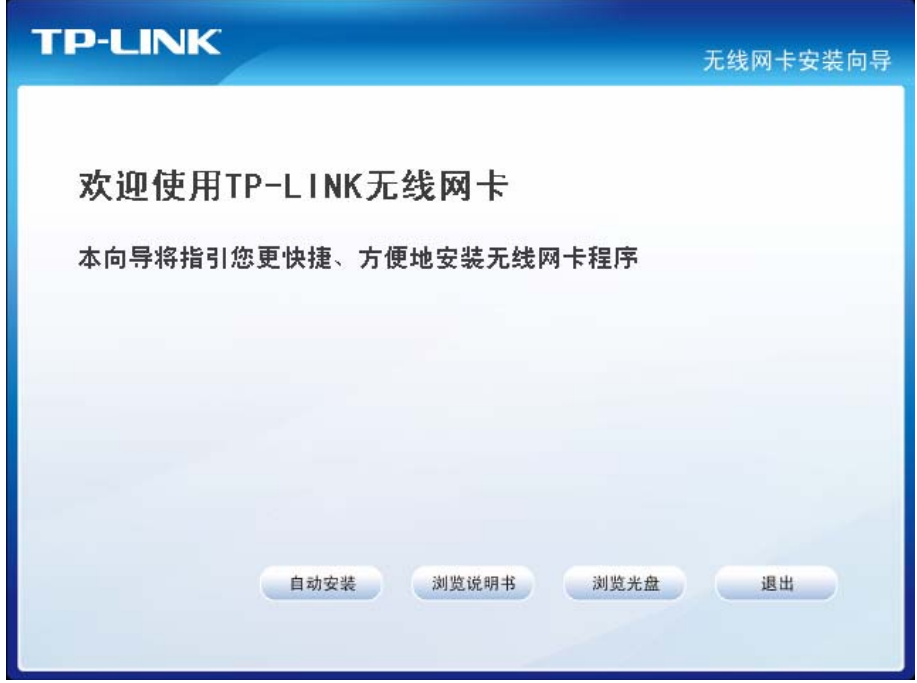

2) 安装向导会自动运行所选定网卡的安装程序,如下图所示。

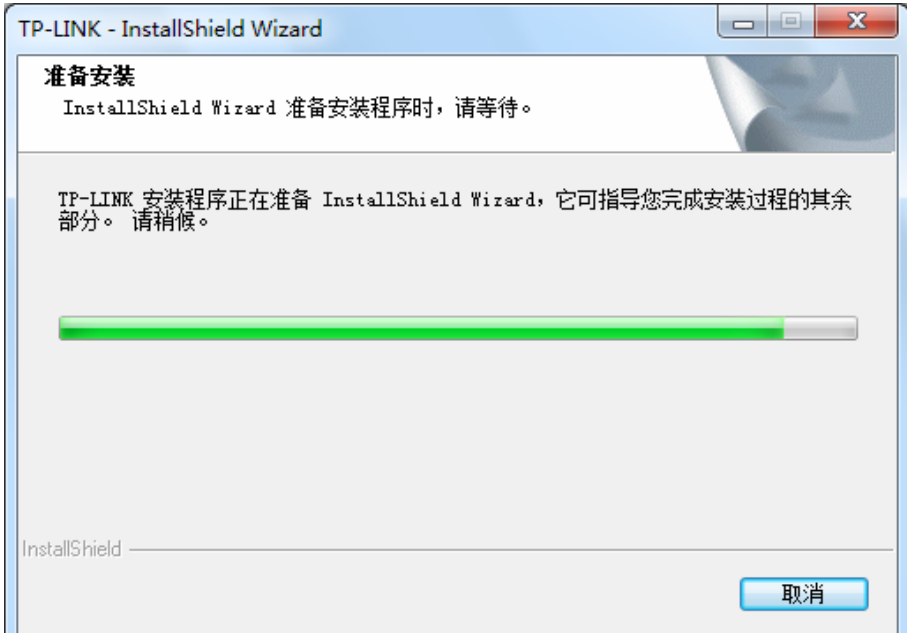

3) 在随后出现的安装界面中,点击下一步继续安装,如下图所示:

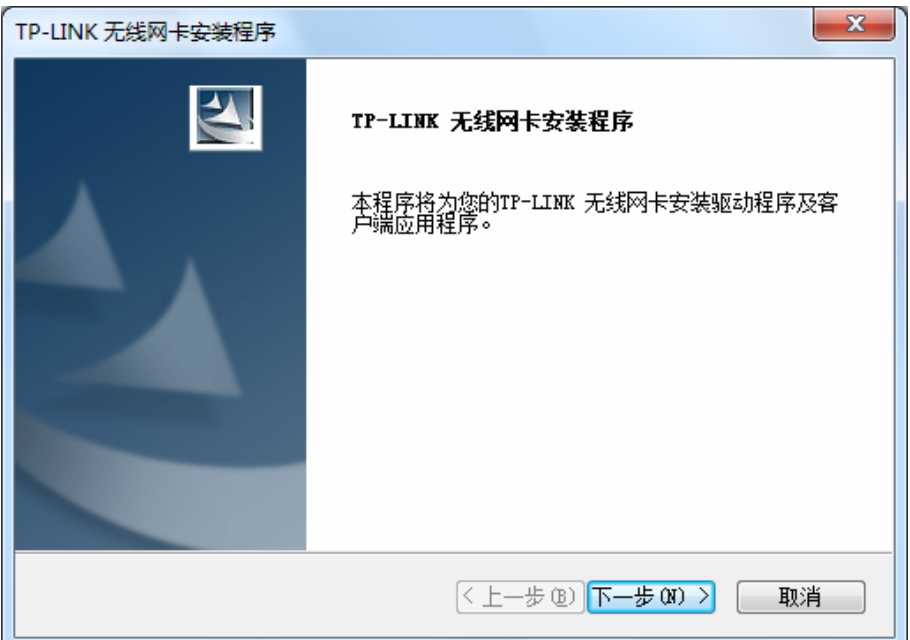

4) 随后系统会弹出如下提示界面, 在 Windows 7 中只需要安装驱动程序, 点击是即可继续安装。

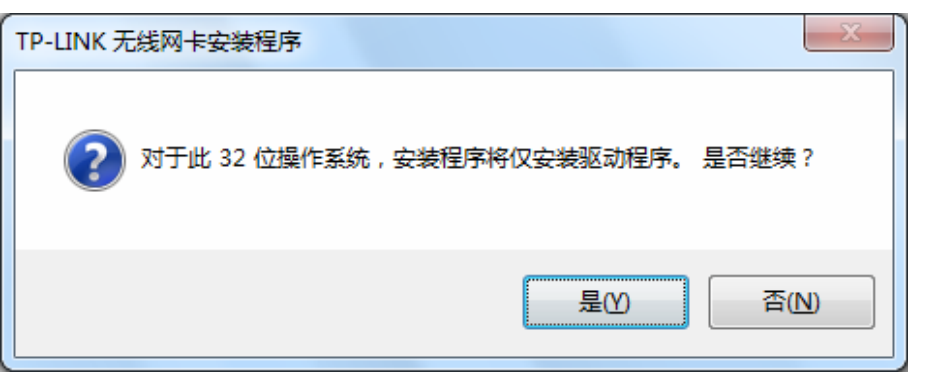

5) 接下来的安装过程大概需要一分钟的时间,请稍作等待。

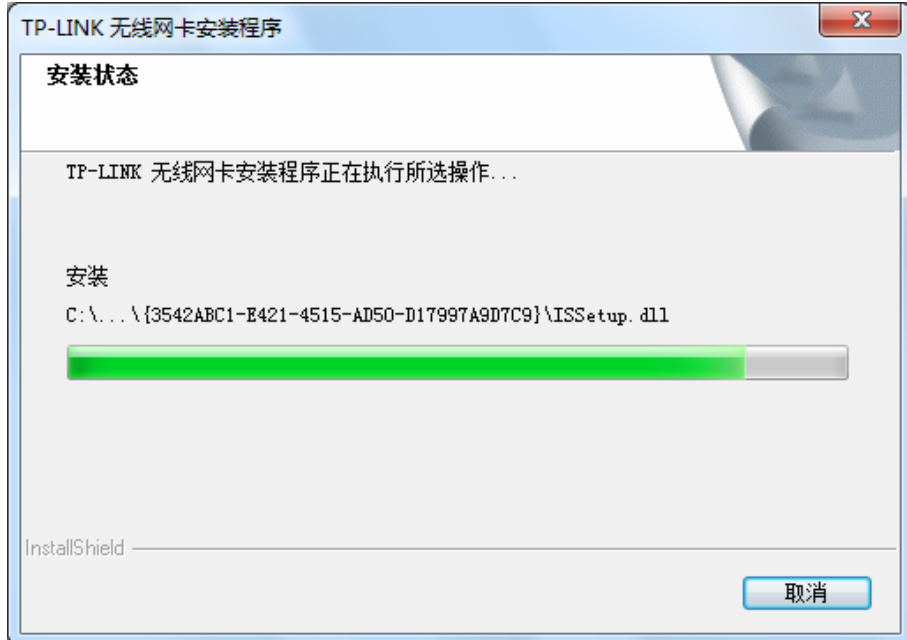

6) 安装过程中,会弹出"Windows 安全"的警示框,单击始终安装此驱动程序软件。在弹出的完成界 面单击完成,即可成功安装网卡驱动。

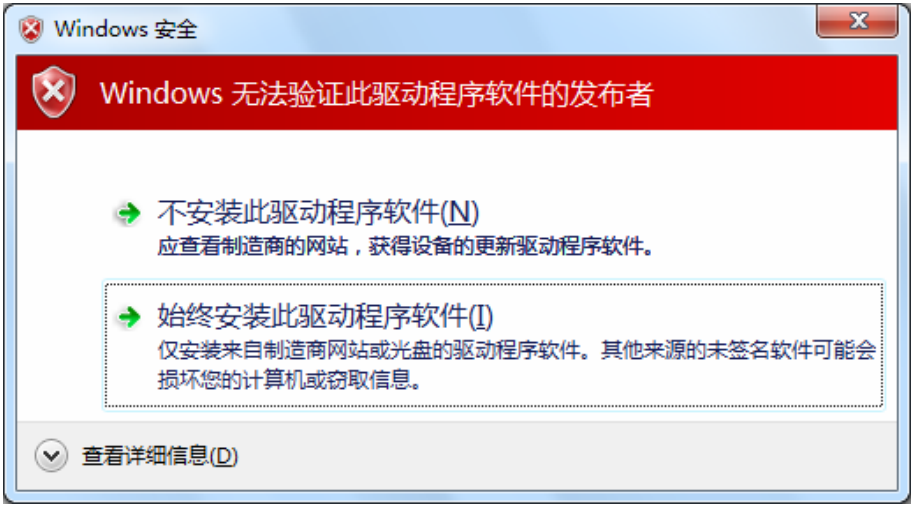

7) 当弹出如下图所示界面时,网卡的驱动程序已经安装成功,点击完成退出安装程序。

<span id="page-26-0"></span>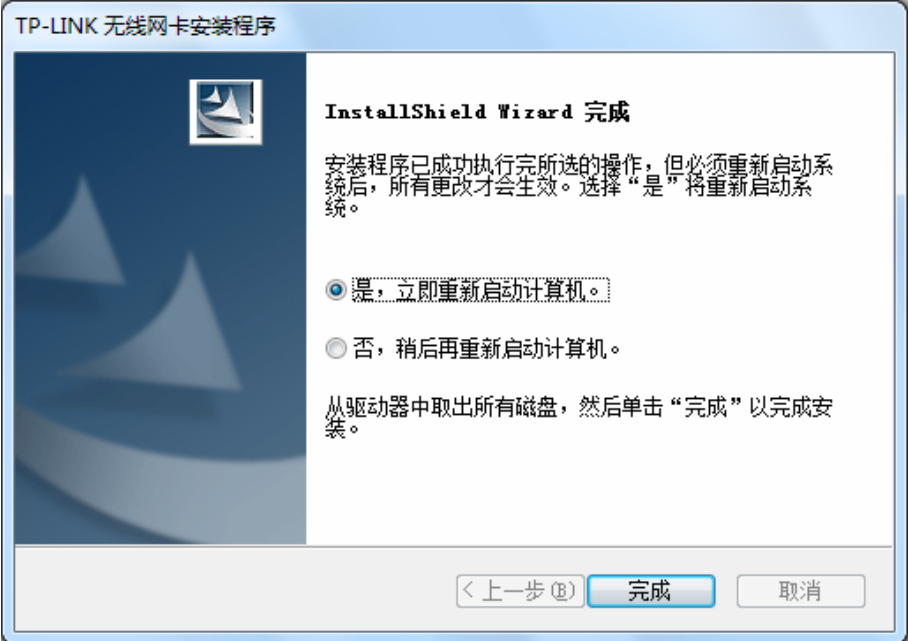

## **4.2 Windows 7** 系统中网卡配置

在 Windows 7 系统下,当成功安装了网卡的驱动程序之后,请参考下面步骤加入无线网络。

1. 单击电脑右下角的 四图标,如下图所示,选择希望加入的无线网络名称,并点击连接按钮即可。

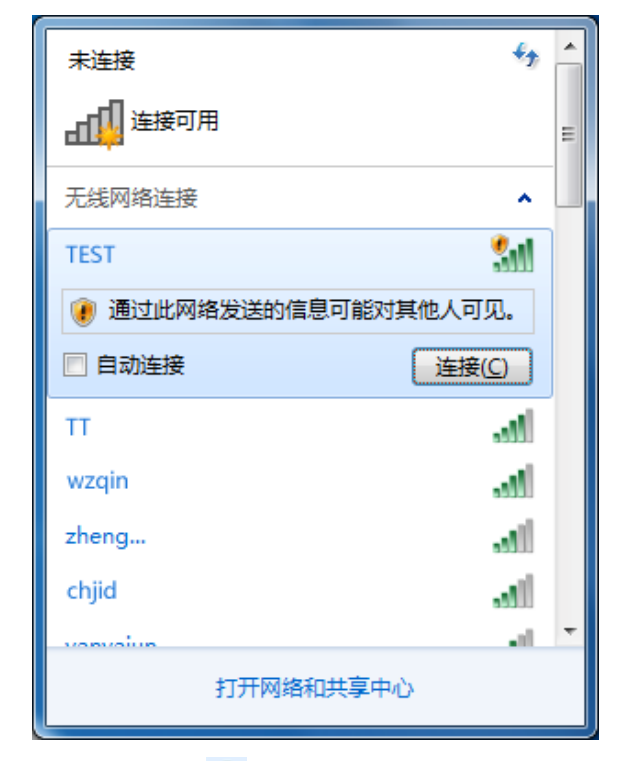

2. 当选择加入的无线网络信号图标前有 图标时,表示该网络没有加密,系统将提示是否需要设 置网络,点击在不设置网络的情况下连接到网络直接无密码登录网络。

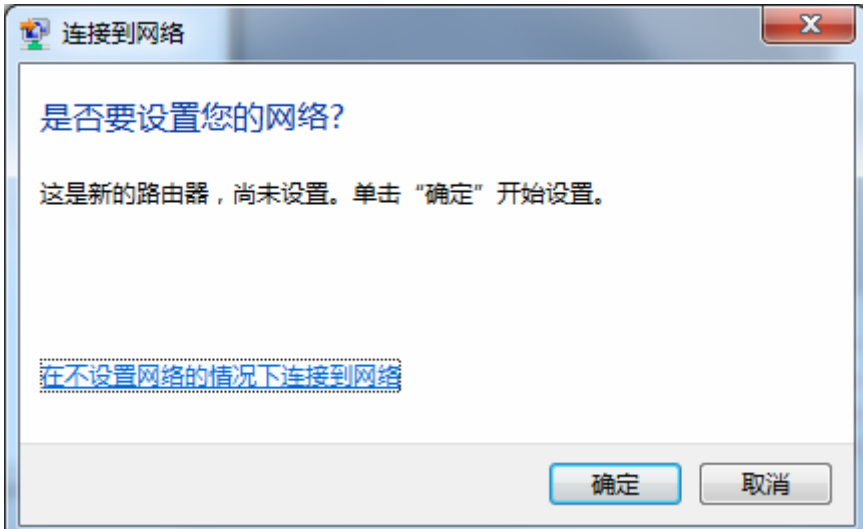

若无线网络已经加密,系统会弹出密码填写框,输入正确的密码进行连接即可。

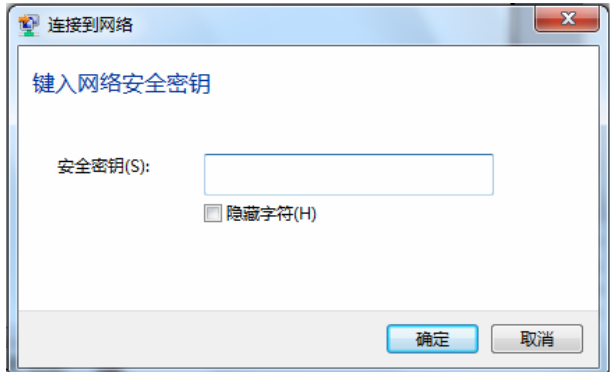

若提供该无线网络的路由器还支持 QSS 或 WPS 快速安全设置功能,系统会弹出提示界面如下 图所示,此时无需输入密码,直接按下无线路由器上的快速安全设置按钮即可。

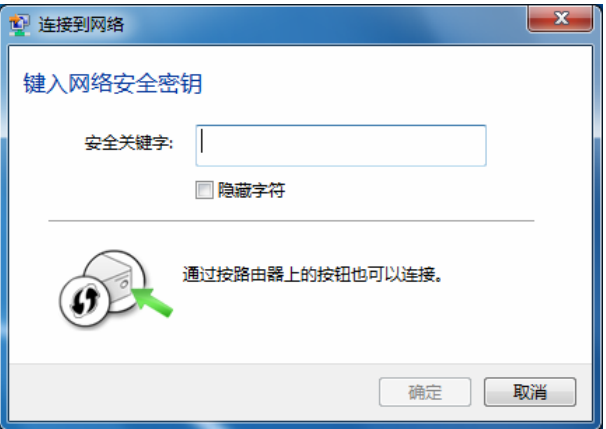

3. 当选择的无线网络显示已连接时,表示已经成功加入无线网络。

# **TL-WN781N 150M** 无线 **PCI-E** 网卡

<span id="page-28-0"></span>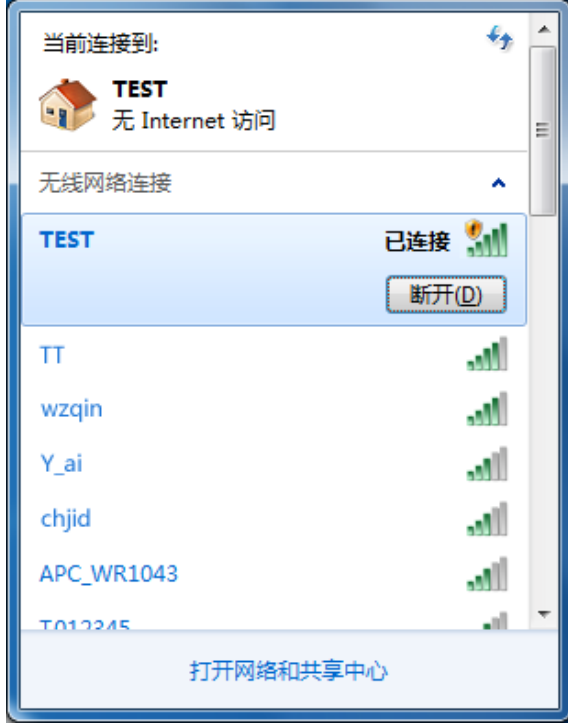

# 第五章 **Windows Vista**系统中网卡的使用

## **5.1 Windows Vista**系统中软件安装

在完成硬件安装后,请按照如下步骤进行无线网卡的驱动安装。

在 Windows Vista 系统下, 只需安装 11N 无线 USB 网卡的驱动程序, 请按照如下步骤进行安装。

1) 插入光盘, 光驱读盘后会自动运行安装向导, 如下图所示, 点击自动安装按钮。

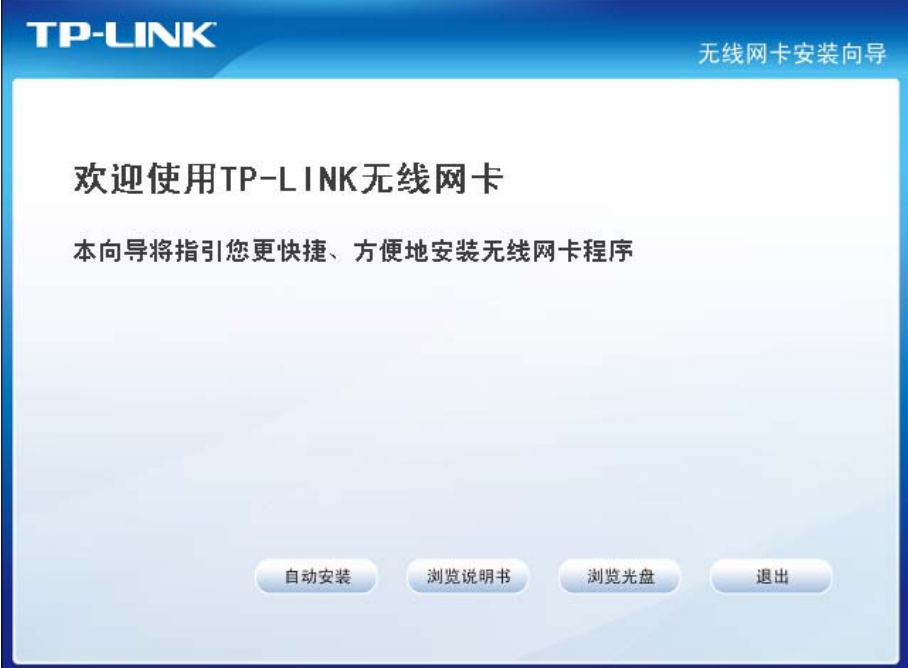

2) 安装向导会自动运行安装程序,如下图所示。

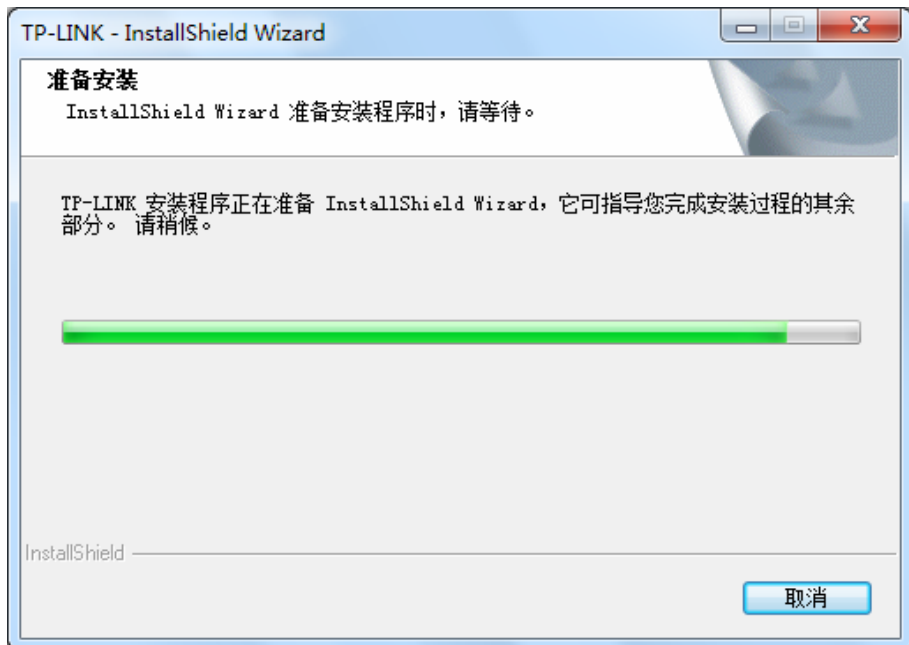

3) 在随后出现的安装界面中,点击下一步继续安装,如下图所示:

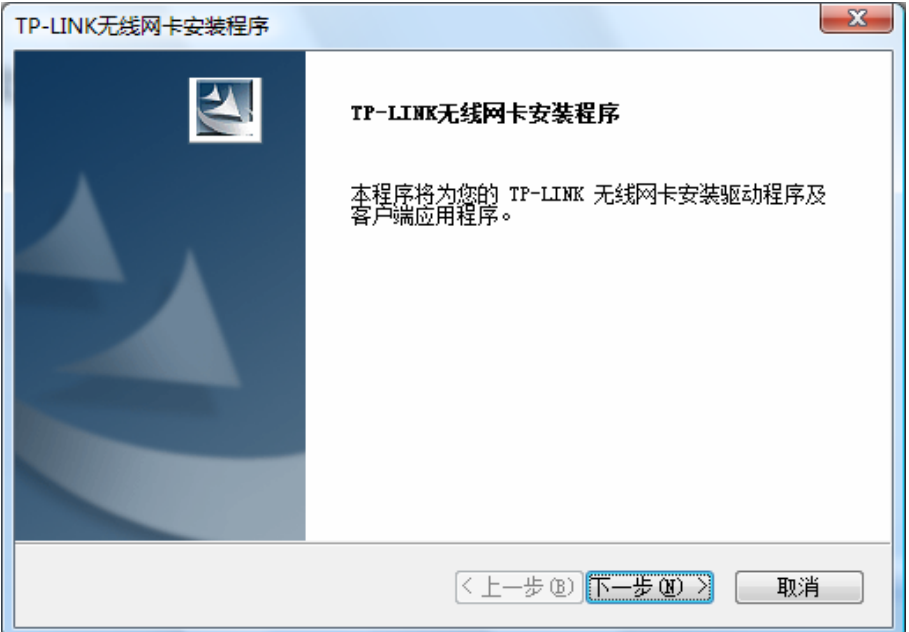

4) 随后系统会弹出如下提示界面,在 Windows Vista 中只需要安装驱动程序,点击是即可继续安装。

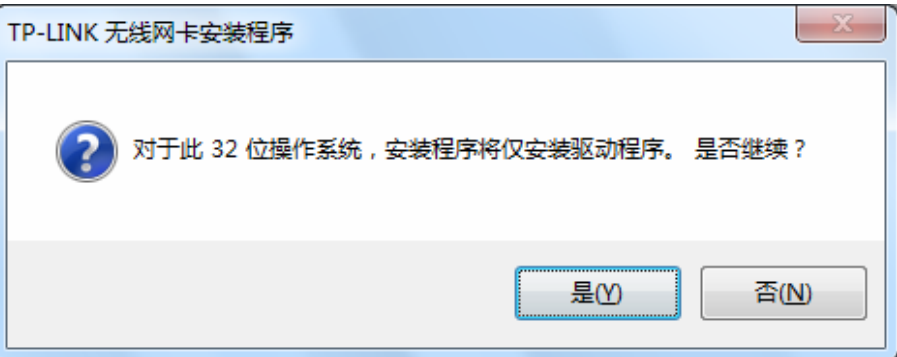

5) 接下来的安装过程大概需要一分钟的时间,请稍作等待。

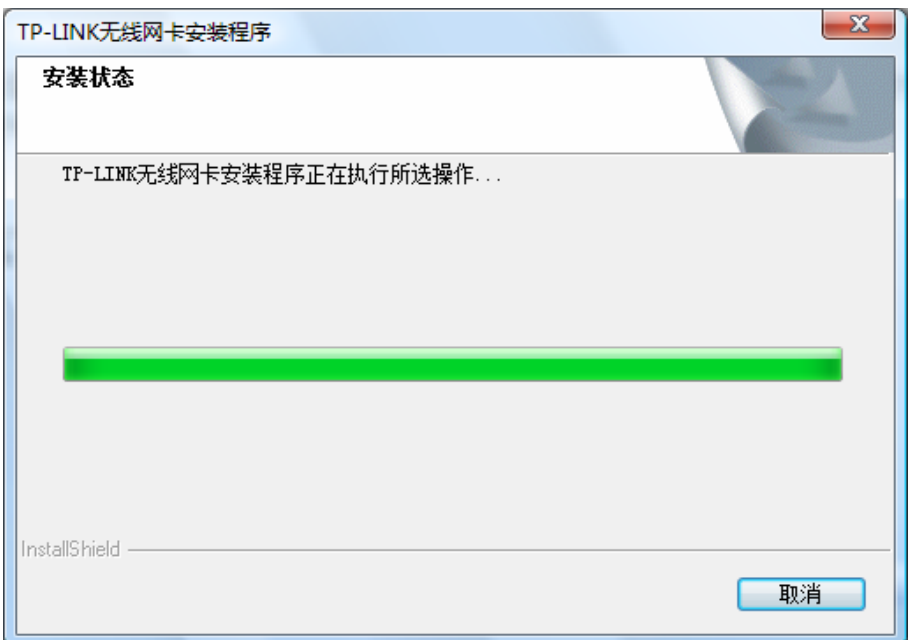

6) 安装过程中,会弹出"Windows 安全"的警示框,单击始终安装此驱动程序软件。

<span id="page-31-0"></span>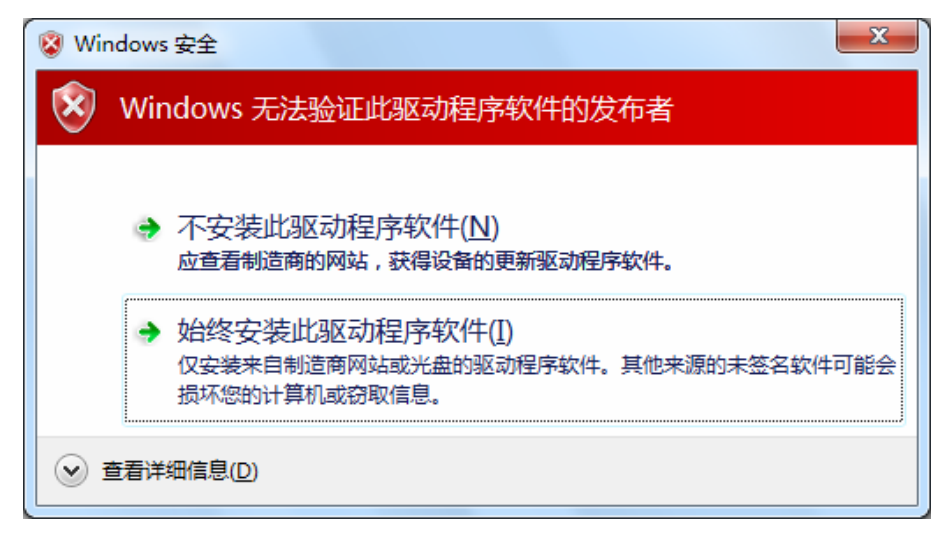

7) 上述操作结束后,会出现下图界面,点击完成继续安装 QSS 快速安全设置软件。通过 QSS 软件 网卡能够与无线路由器(或无线 AP)快速建立安全连接。

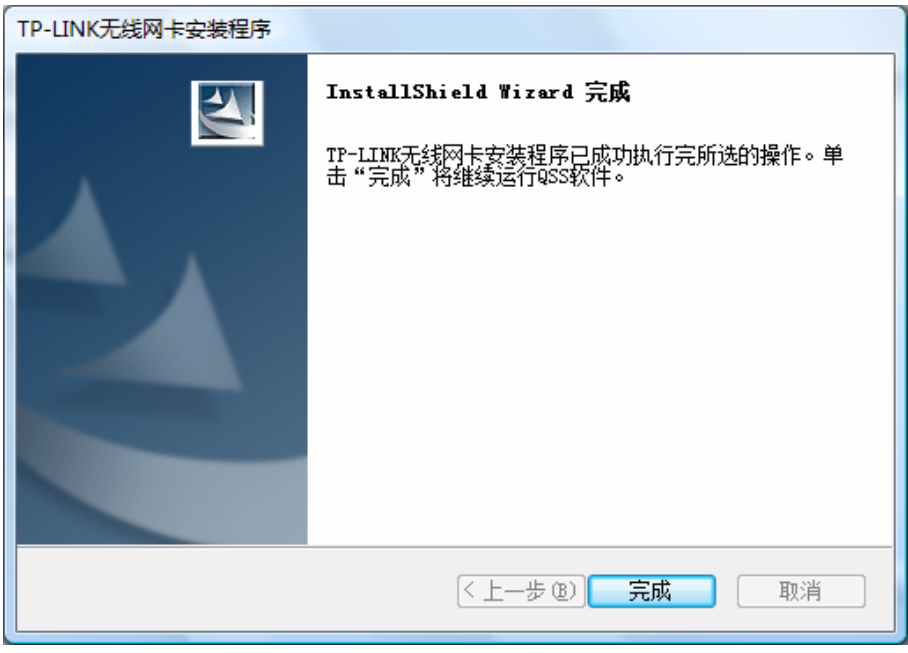

8) 接下来请按照系统提示操作。

<span id="page-32-0"></span>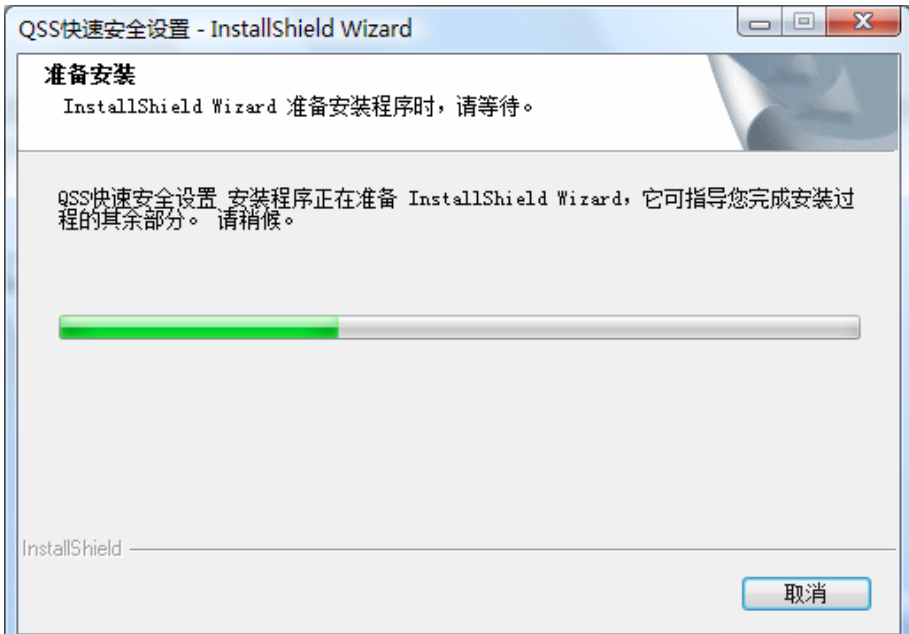

9) 当出现下图所示界面时,表示已经完成安装。点击完成按钮重启电脑使设置生效。

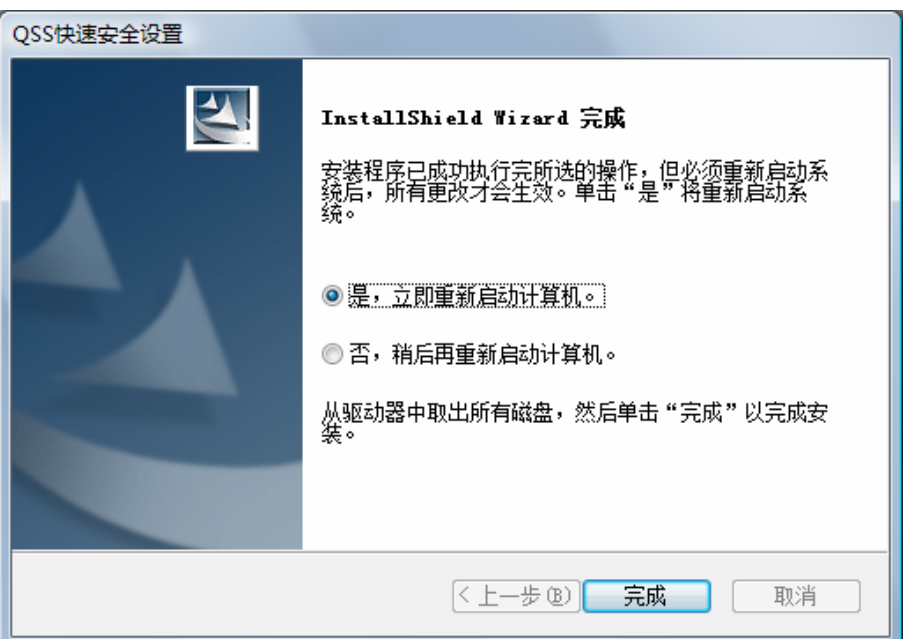

# **5.2 Windows Vista**系统中网卡配置

在 Windows Vista 系统下,当成功安装了网卡的驱动程序之后,系统会弹出无线网络连接信息, 如 下图所示。

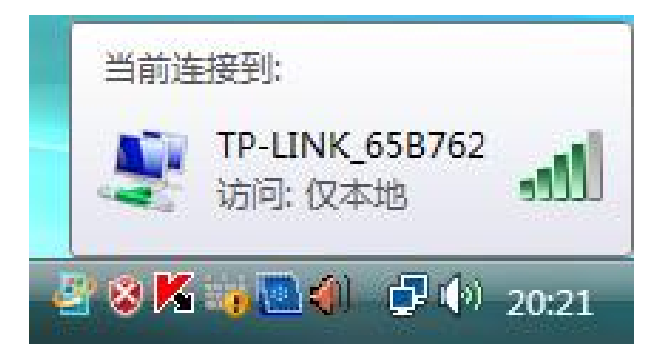

表示当前网卡已经连接到无线网络。若该图标为灰色则表示当前网卡未连接到无线网络,请参考 如下步骤来加入无线网络。

1. 右键单击 国际,如下图所示,然后选择连接到网络。

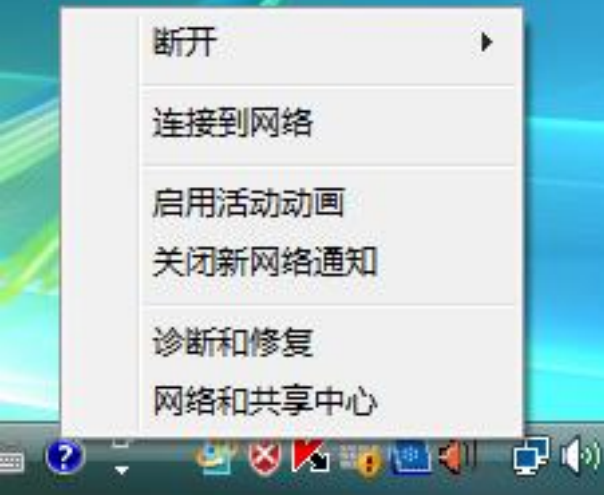

2. 系统会弹出当前网卡搜索到的无线网络列表,如下图所示。右键单击可用的无线网络并选择连 接,即可加入无线网络。

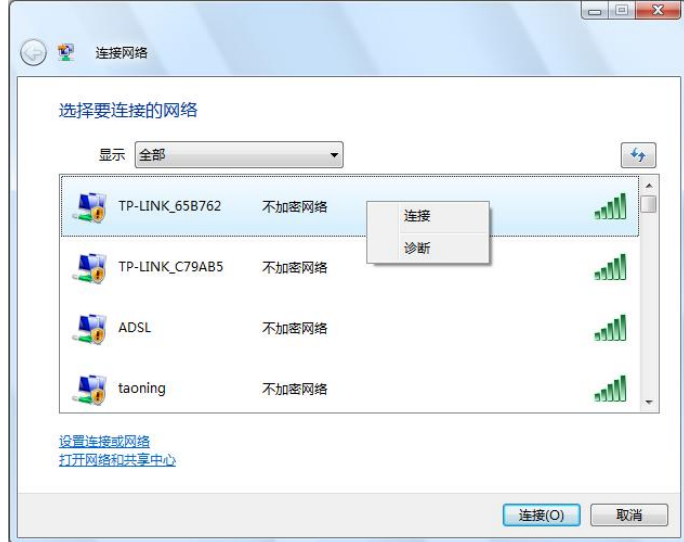

3. 当选择加入的无线网络已经加密时,系统会弹出密码填写框,输入正确的密码进行连接即可, 如下图所示。

<span id="page-34-0"></span>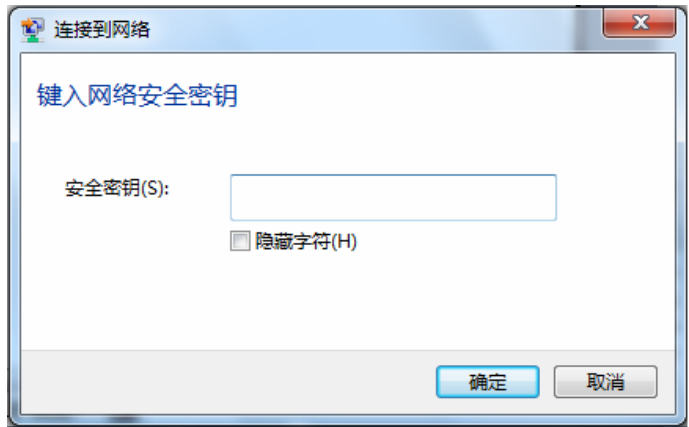

若选择加入的无线网络未加密,则系统会提示该无线网络是不安全的,点击仍然连接即可。为 提高无线网络的安全性,请对无线网络进行加密,加密方式请查看无线接入设备的说明文档。

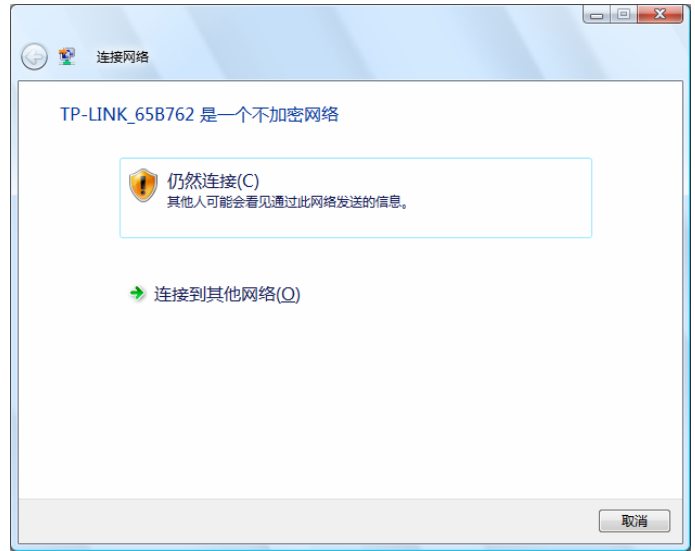

4. 当弹出如下图示界面时,说明该网卡已经成功加入无线网络。

 $\overline{a}$ 

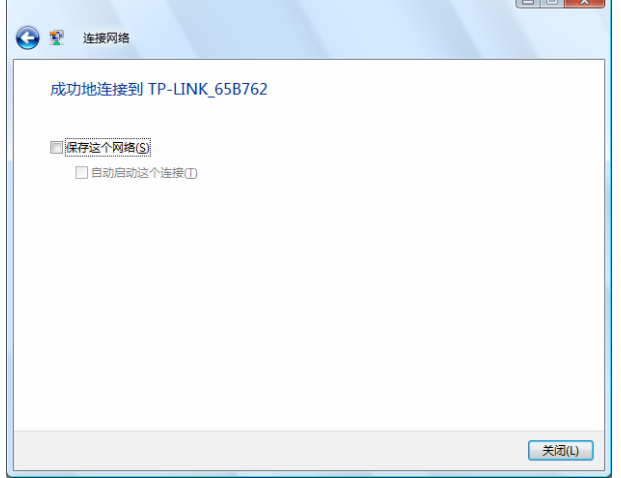

 $\mathbf{r} = \mathbf{r}$ 

# 第六章 **QSS**安全设置

TL-WN781N 150M 无线 PCI-E 网卡能够通过 QSS(快速安全设置)与无线路由器(或无线 AP) 快速建立安全连接。如果拥有支持WPS 的无线路由器(或无线 AP),可以通过本章所述方法进行 配置。本章介绍两种设置方法。

# 注意:

QSS 不适用于 Windows 7 系统, 在 Windows 7 系统中请参考 4.2Windows 7 系统中网卡配置小节 的配置方法进行配置。

# **6.1 QSS**设置方法一

1) 按下路由器面板上的QSS快速安全按钮。

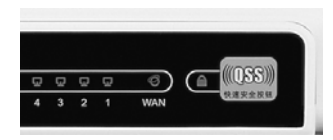

2) 双击桌面上的 <sup>98</sup> 图标,进入网卡QSS软件配置界面。如下图,单击下一步按钮。

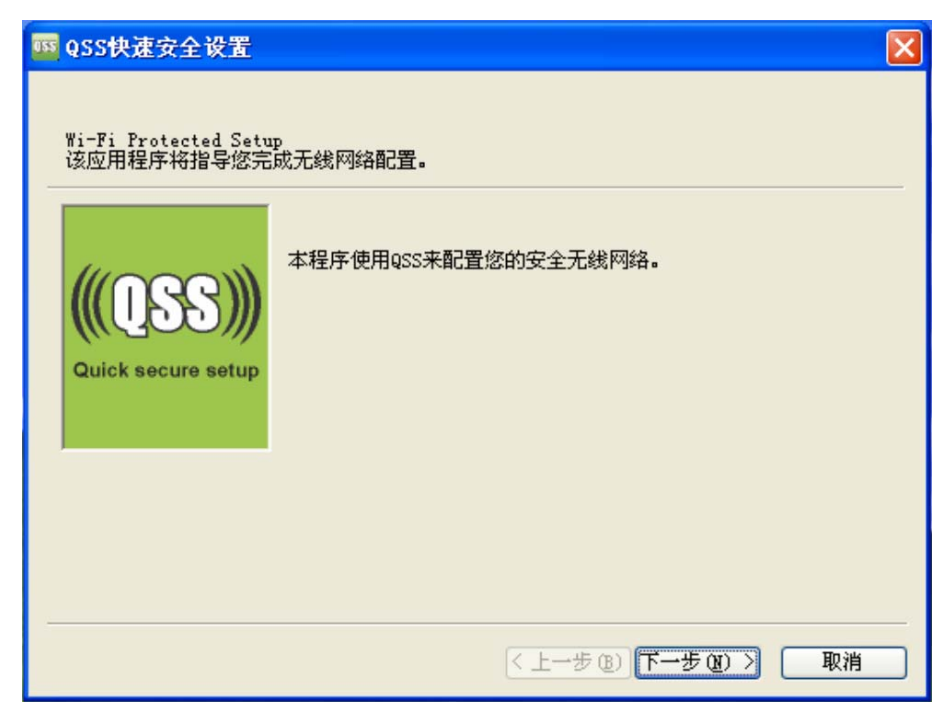

3) 在随后出现的界面中选择第一项,单击下一步按钮。

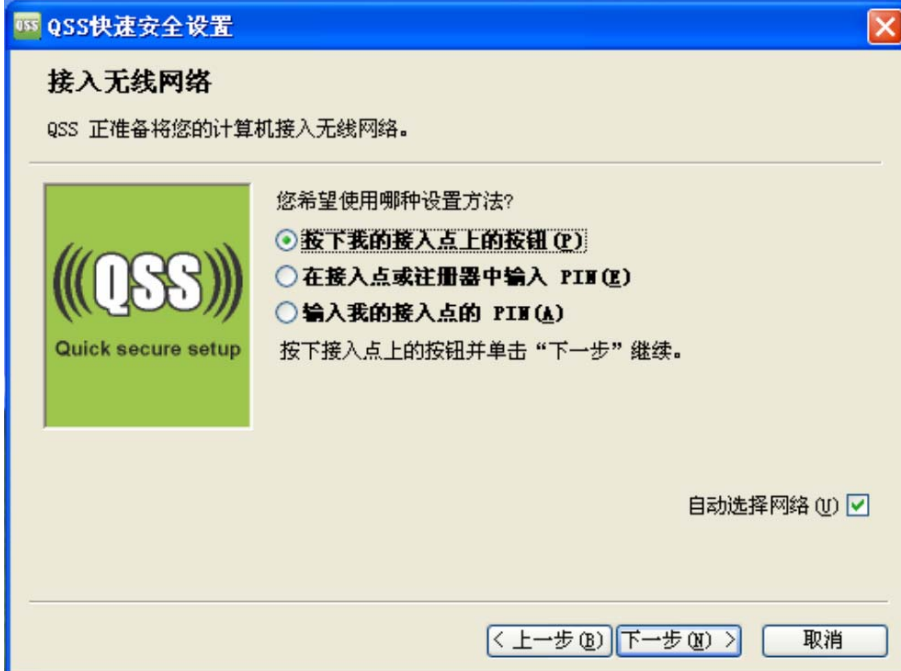

4) 接下来的图片显示正在建立无线安全网络, 请稍作等待。

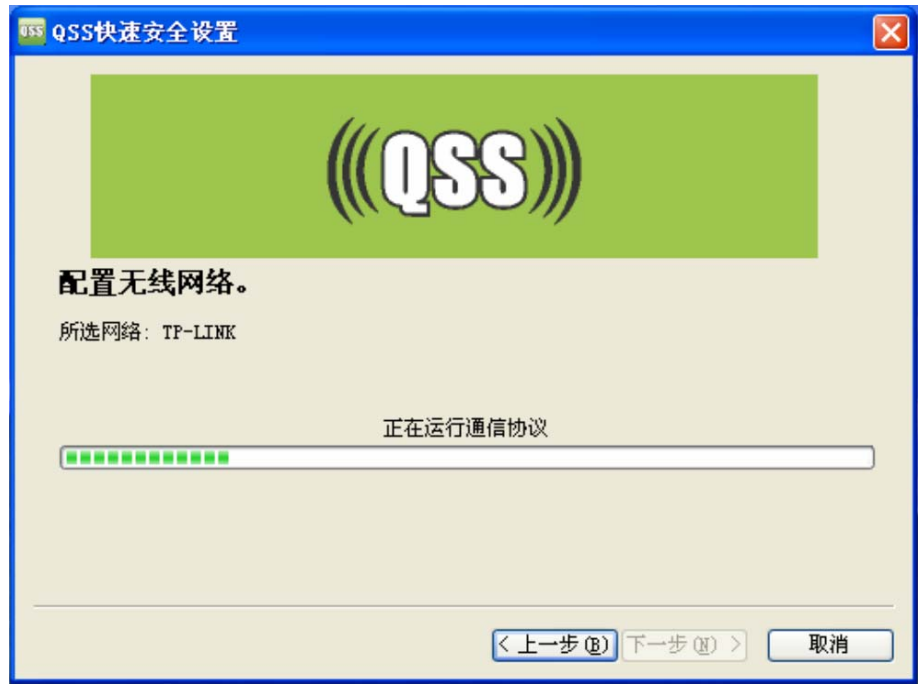

5) 如出现以下页面则表示快速安全连接配置成功。

<span id="page-37-0"></span>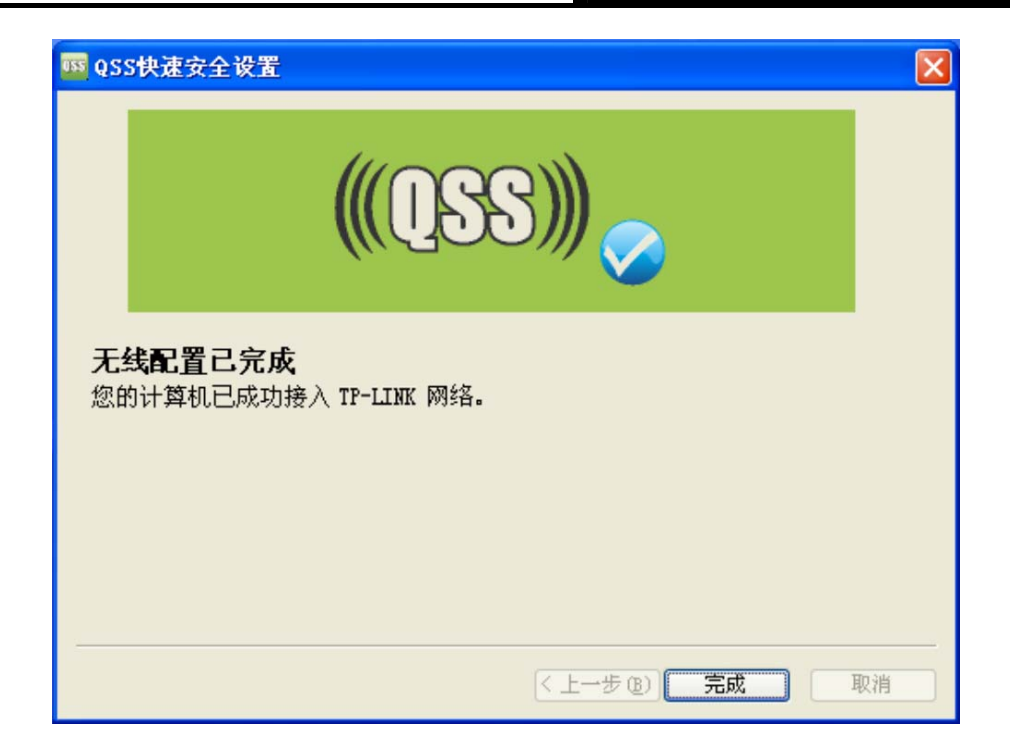

# **6.2 QSS**设置方法二

1) 双击桌面上的BS图标,进入网卡QSS软件配置界面。如下图,单击下一步按钮。

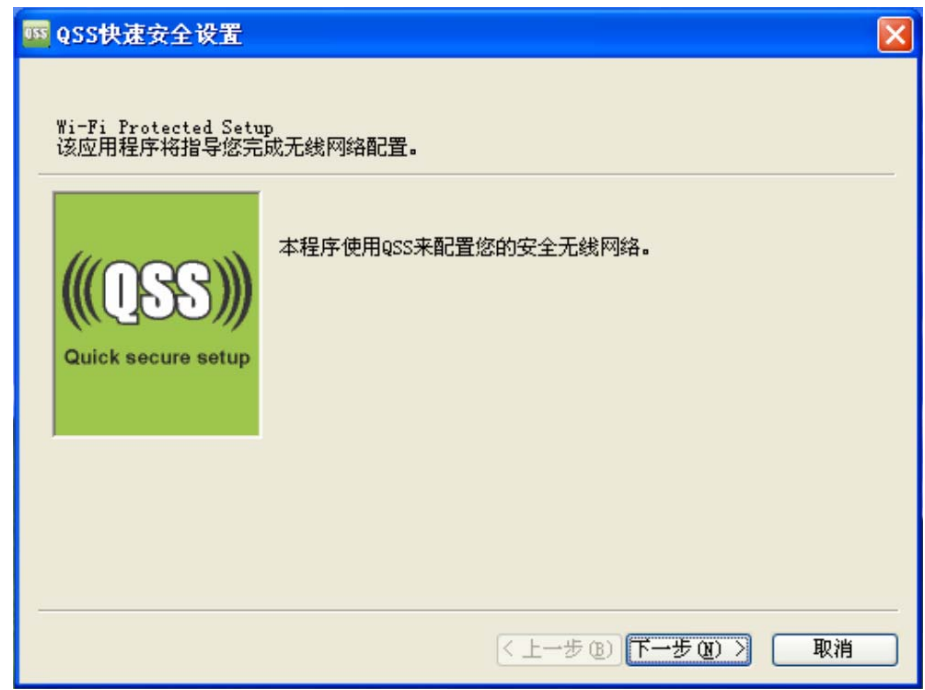

2) 在随后出现的界面中选择最后一项。同时在空白处输入路由器8位PIN码(即Access Point PIN, PIN码请参见路由器底部标贴)。

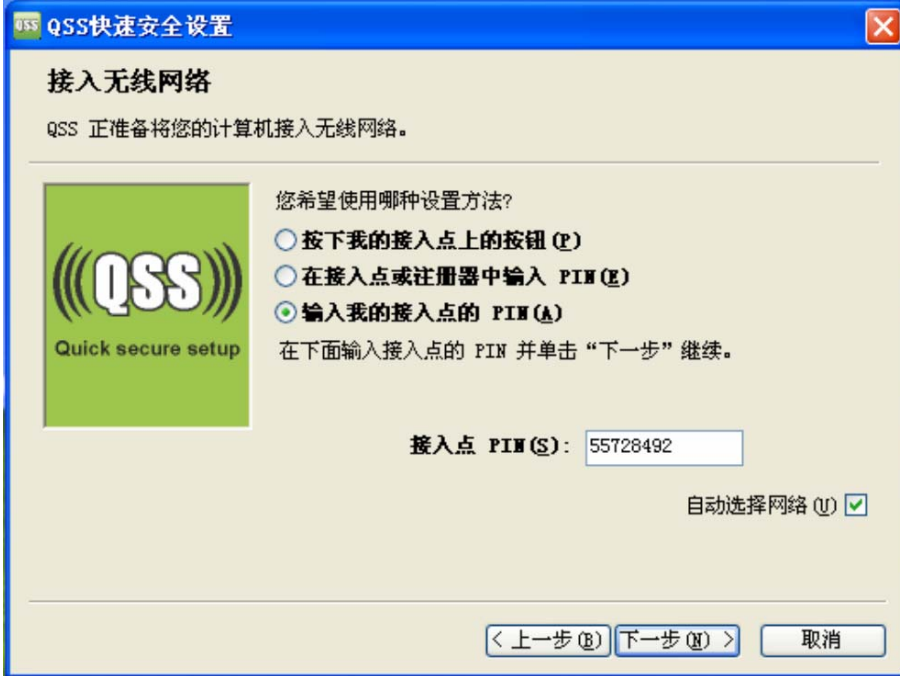

3) 接下来的图片显示正在建立无线安全网络,请稍作等待。

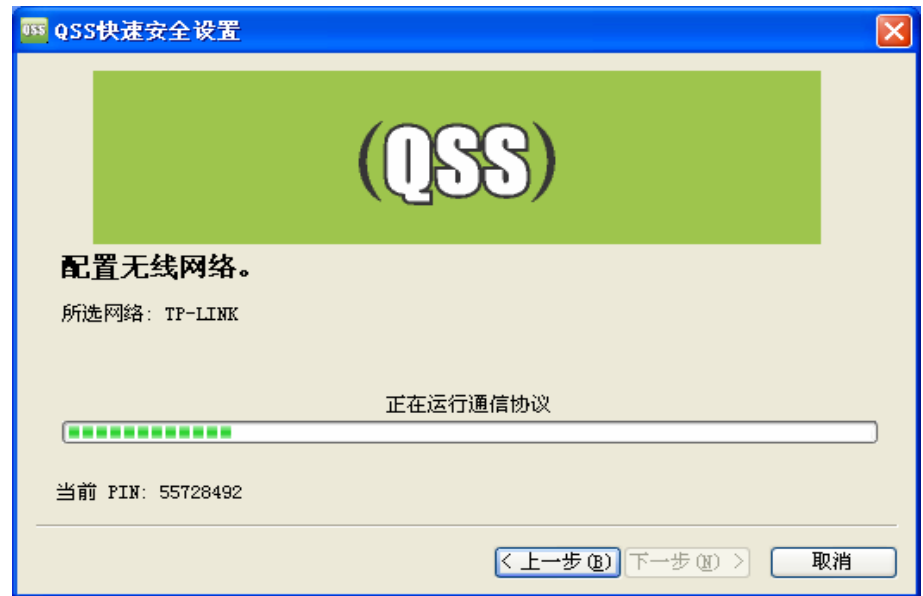

4) 如出现以下页面则表示快速安全连接配置成功。

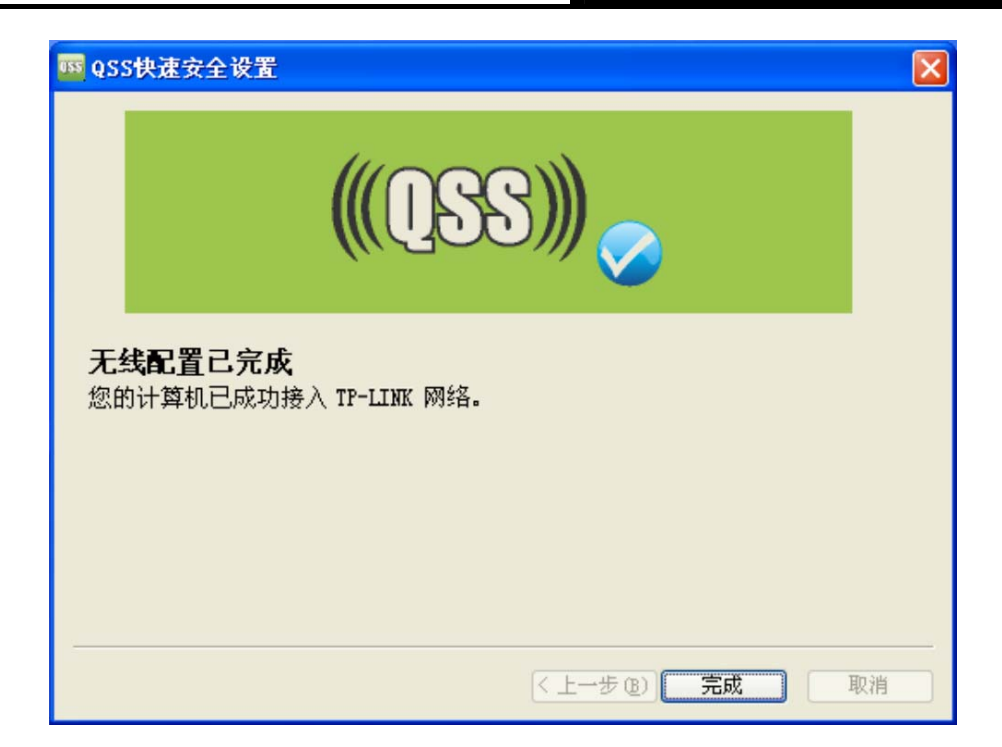

#### **a提示:**

更多QSS设置方法请登录我们的网站([http://www.tp-link.com.cn](http://www.tp-link.com.cn/))查阅支持QSS的无线宽带路由器 的详细配置指南。

# 附录 规格参数

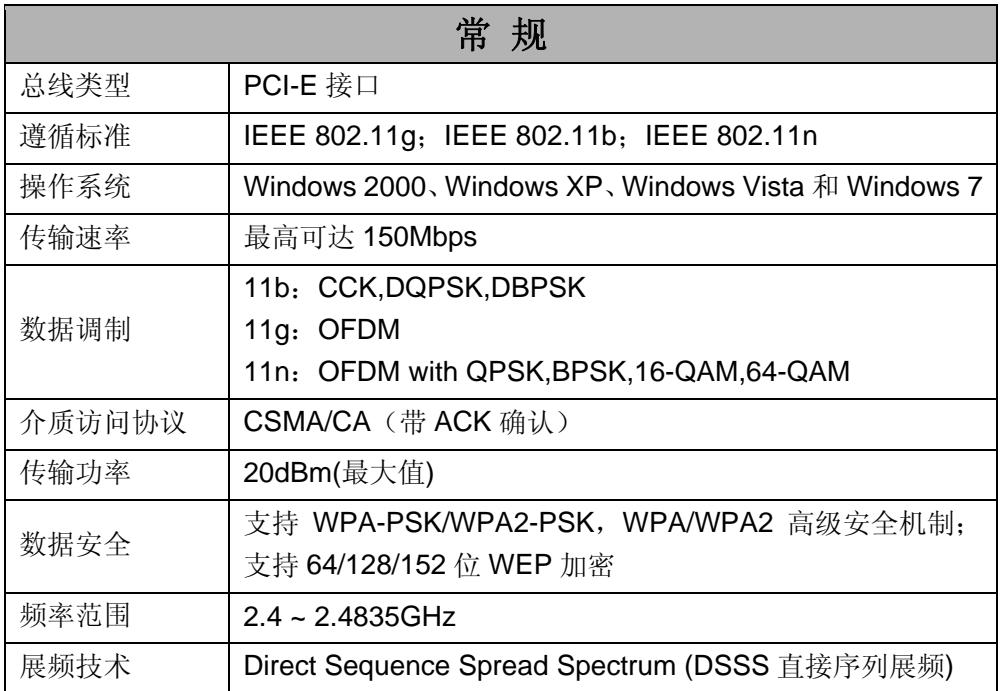

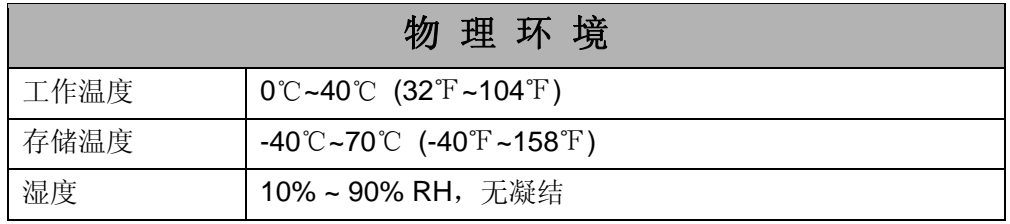